# **HP Photosmart 320 series Användarhandbok**

# **Svenska**

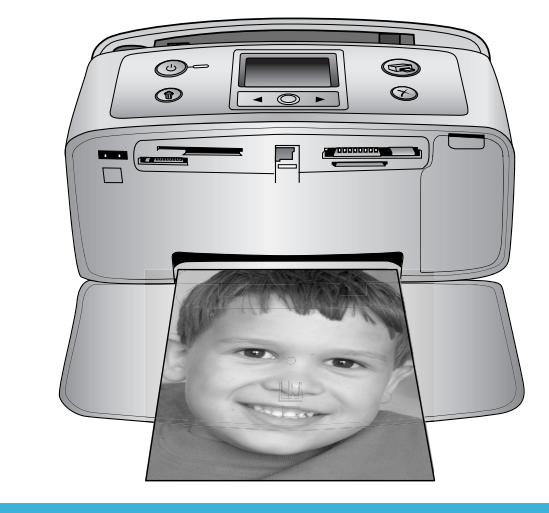

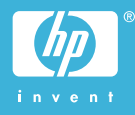

#### <span id="page-1-0"></span>**Copyright och varumärken**

© Copyright 2004 Hewlett-Packard Development Company, L.P. Den här informationen kan ändras utan föregående meddelande. Mångfaldigande, anpassning eller översättning utan föregående skriftligt medgivande är förbjudet, utom i de fall då upphovslagarna medger detta.

#### **Meddelande**

De garantier som finns för HP:s produkter och tjänster står i den uttryckliga garanti som följer med respektive produkt eller tjänst. Informationen i denna handledning kan inte räknas som ytterligare garantiangivelser. HP kan inte hållas ansvarigt för tekniska fel eller felaktig respektive utelämnad text i handledningen.

Hewlett-Packard Development Company kan inte hållas ansvarigt för indirekta skador eller följdskador som uppstått i samband med tilllhandahållandet eller användandet av detta dokument eller det beskrivna materialet.

#### **Varumärken**

HP, HP-logotypen och Photosmart tillhör Hewlett-Packard Development Company, L.P.

Secure Digital-logotypen är ett varumärke som tillhör SD Association. Microsoft och Windows är registrerade varumärken som tillhör Microsoft Corporation.

CompactFlash, CF och CF-logotypen är varumärken som tillhör

CompactFlash Association (CFA).

Memory Stick, Memory Stick Duo, Memory Stick PRO och Memory Stick PRO Duo är varumärken eller registrerade varumärken som tillhör Sony Corporation.

MultiMediaCard är ett varumärke som tillhör Infineon Technologies AG, Tyskland, och är licensierat till mmCA (MultiMediaCard Association).

SmartMedia är ett varumärke som tillhör Toshiba Corporation.

xD-Picture Card är ett varumärke som tillhör Fuji Photo Film Co., Ltd., Toshiba Corporation och Olympus Optical Co., Ltd.

Mac, Mac-logotypen och Macintosh är registrerade varumärken som tillhör Apple Computer, Inc.

Bluetooth-märkningen och Bluetoothlogotypen ägs av Bluetooth SIG, Inc. och används av Hewlett-Packard Company med licens.

PictBridge och PictBridge-logotypen är varumärken som tillhör Camera & Imaging Products Association (CIPA).

Övriga märken och tillhörande produkter är varumärken eller registrerade varumärken som tillhör respektive ägare.

Skrivarens inbäddade programvara grundar sig delvis på Independent JPEG Groups arbete.

Copyright-rättigheterna för vissa fotografier i detta dokument tillhör de ursprungliga ägarna.

#### **Juridiskt modellnummer SDGOA-0406**

Produkten har försetts med ett särskilt modellnummer för att kunna identifieras i juridiska sammanhang. Produktens juridiska modellnummer är SDGOA-0406. Det juridiska numret ska inte förväxlas med produktens namn (HP Photosmart 320 series) eller produktnummer (Q3414A).

#### **Säkerhetsinformation**

Följ alltid de grundläggande säkerhetsföreskrifterna när du använder produkten för att minska risken för skador orsakade av brand eller elstötar.

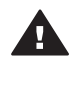

**Varning** Utsätt inte produkten för regn eller fukt eftersom det medför brandfara och risk för elstötar.

- Läs och se till att du förstår alla instruktioner i *HP Photosmart Installationshandbok*.
- Anslut alltid enheten till ett jordat eluttag. Om du inte vet om eluttaget är jordat bör du kontakta en elektriker.
- Ge akt på varningarna och instruktionerna på produkten.
- Koppla bort produkten från vägguttaget innan du rengör den.
- Placera eller använd inte produkten nära vatten eller med våta händer.
- Placera produkten så att den står stadigt.
- Placera produkten på en skyddad plats där ingen kan trampa eller snubbla på strömkabeln och där strömkabeln inte kan skadas.
- Om produkten inte fungerar som den ska bör du läsa igenom felsökningsinformationen i HP Photosmart Skrivarhjälp på datorn.
- Det finns inga delar i produkten som användaren kan laga. Överlåt servicearbetet åt kvalificerad personal.
- Använd produkten i ett utrymme med god ventilation.

#### **Miljöinformation**

Hewlett-Packard Company har som målsättning att leverera kvalitetsprodukter på ett miljömässigt tillfredsställande sätt.

#### **Miljöskydd**

Skrivaren är utformad för att minimera miljöpåverkan. Mer information finns på HP:s webbsida för miljöengagemang på [www.hp.com/](http://www.hp.com/hpinfo/globalcitizenship/environment/) [hpinfo/globalcitizenship/environment/.](http://www.hp.com/hpinfo/globalcitizenship/environment/)

#### **Ozon**

Den här produkten genererar inga märkbara mängder ozongas  $(O_3)$ .

#### **Energiförbrukning**

Energiförbrukningen sänks betydligt i ENERGY STAR®-läge, vilket sparar naturtillgångar och pengar, utan att påverka produktens höga prestanda. Produkten följer ENERGY STAR, som är ett frivilligt program som startades för att främja utvecklingen av energisnåla kontorsprodukter.

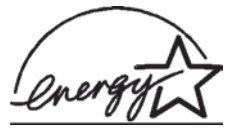

ENERGY STAR är ett varumärke som tillhör den

amerikanska miljömyndigheten EPA och är registrerat i USA. Som ENERGY STAR-partner har Hewlett-Packard Company fastslagit att produkten uppfyller ENERGY STARs riktlinjer för effektiv energiförbrukning. Mer information finns på [www.energystar.gov](http://www.energystar.gov).

#### **Pappersförbrukning**

Den här produkten kan hantera återvunnet papper enligt DIN 19309.

#### **Plast**

Plastdelar som väger mer än 24 gram (0,88 pund) är märkta enligt internationell standard för att förenkla

identifieringen av plaster vid återvinning.

#### **Datablad om materialsäkerhet**

Säkerhetsdatablad (Material Safety Data Sheets, MSDS) kan hämtas från HP:s webbplats på [www.hp.com/go/](http://www.hp.com/go/msds) [msds.](http://www.hp.com/go/msds) Kunder utan tillgång till Internet kan kontakta Customer Care.

#### **Återvinningsprogram**

I allt fler länder har HP:s program för utbyte och återvinning. Vi samarbetar med några av världens största återvinningscentraler för elektroniska produkter. HP sparar på naturtillgångarna genom att återvinna några av de mest populära produkterna.

Den här HP-produkten använder bly i lödningarna, vilket kan kräva särskild behandling vid återvinningen.

# **Innehåll**

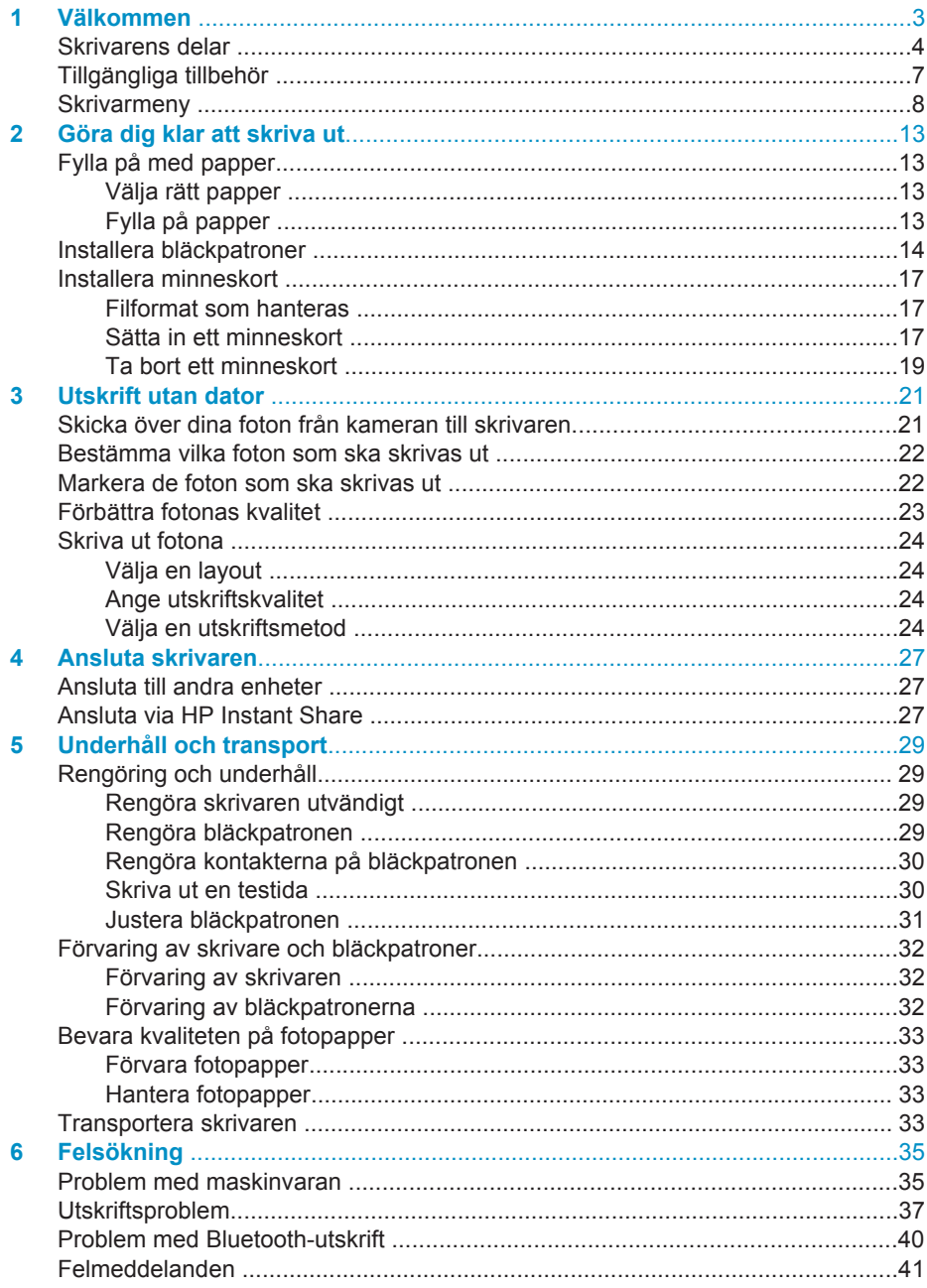

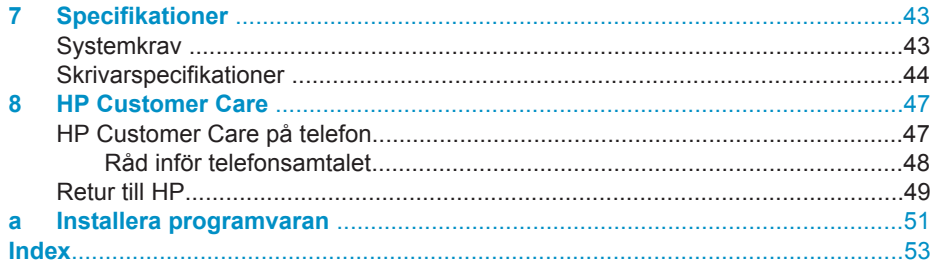

<span id="page-5-0"></span>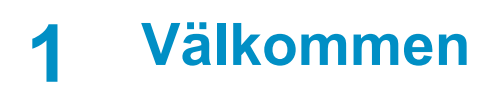

Tack för att du har valt en HP Photosmart 320 series-skrivare! Det är enkelt att skriva ut vackra fotografier med eller utan en dator med denna nya kompakta fotoskrivare.

Handboken innehåller förklaringar på hur du skriver ut fotografier från skrivaren utan att ansluta den till en dator. Du lär dig hur man skriver ut från datorn genom att installera skrivarprogrammet och läsa direkthjälpen. Se [Installera programvaran.](#page-53-0)

Du lär dig bland annat att:

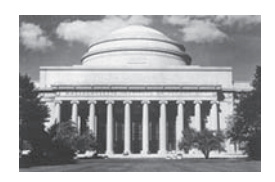

Skriva ut vackra kantfria foton. Se [Skriva ut fotona.](#page-26-0)

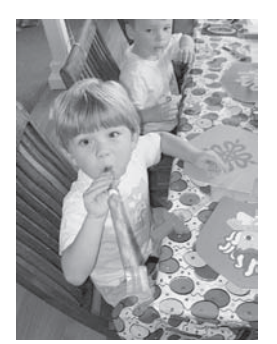

Du höjer kvaliteten på dina foton genom att förbättra skärpan och kontrasten. Se [Förbättra fotonas kvalitet](#page-25-0).

Din nya skrivare levereras med följande dokumentation:

- **Installationshandbok**: I *HP Photosmart 320 series Installationshandbok* får du beskrivningar på hur du ställer in skrivaren och skriver ut ditt första fotografi.
- **Användarhandbok**: Du håller *HP Photosmart 320 series Användarhandbok* i handen just nu. Boken innehåller beskrivningar av skrivarens grundläggande funktioner, förklaringar av hur du använder skrivaren utan att ansluta till en dator och felsökningsinformation för maskinvaran.
- **HP Photosmart Skrivarhjälp**: Skrivarhjälpen på skärmen för HP Photosmart innehåller beskrivningar på hur du använder skrivaren med en dator felsökningsinformation om programvaran.

När du har installerat skrivarprogrammet HP Photosmart på datorn kan du visa direkthjälpen:

- **Windows XP**: Gå till **Start-**-menyn och välj **Program** (i Windows XP väljer du **Alla program**) > **HP** > **Photosmart 320, 370, 7400, 7800, 8100, 8400, 8700 series** > **Photosmart Hjälp**.
- **Macintosh**: Välj **Hjälp** > **Mac Hjälp** i Finder, sedan **Library** > **HP Photosmart Skrivarhjälp för Macintosh**.

# <span id="page-6-0"></span>**Skrivarens delar**

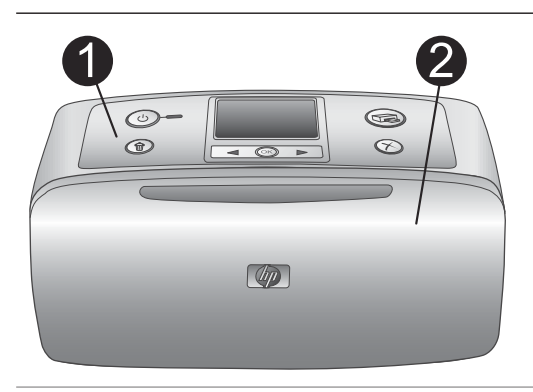

#### **Skrivarens framsida**

- 1 **Manöverpanel** Skrivarens grundfunktioner styrs härifrån.
- 2 **Utmatningsfack (stängt)**

Öppna detta för att skriva ut, sätta in ett minneskort eller ansluta en kompatibel digitalkamera.

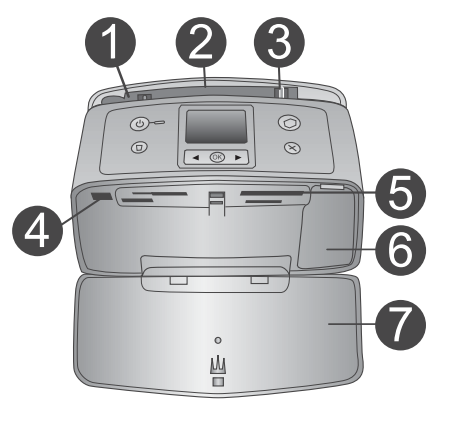

#### **Inuti skrivarens framsida**

- 1 **Inmatningsfack** Fyll på med papper här.
- 2 **Förlängare till inmatningsfack** Dra ut som pappersstöd.
- 3 **Pappersledare** Flytta in dem mot det ilagda papperet så att det ligger korrekt.
- 4 **Kameraport** Anslut en digitalkamera med PictBridge till porten eller tillvalet HP:s trådlösa Bluetooth-skrivaradapter.
- 5 **Platser för minneskort** Sätt in minneskort i platserna. Se [Installera minneskort.](#page-19-0)
- 6 **Lucka till bläckpatron** Öppna denna för att sätta in eller ta ut en bläckpatron.
- 7 **Utmatningsfack (öppet)** Utskrivna foton läggs här av skrivaren.

 $\circledcirc$ 

 $^{\circ}$ 

<span id="page-7-0"></span>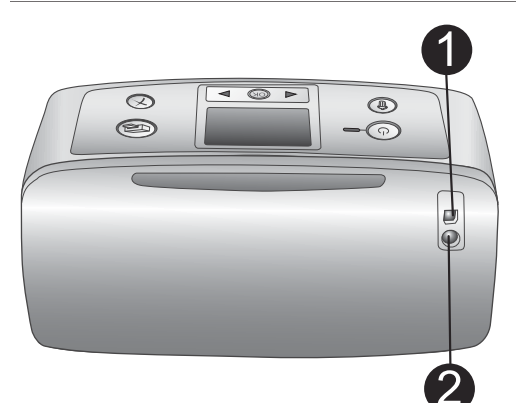

 $\textcircled{\scriptsize{2}}$ 

 $\odot$ 

#### **Baksida på skrivaren**

#### 1 **USB-port**

Använd porten för att ansluta skrivaren till en dator eller till en HP-digitalkamera med direktutskriftsfunktion.

2 **Nätkabelsanslutning**

Anslut nätkabeln här.

#### **Indikatorlampor**

#### 1 **På-lampa**

- Grönt: skrivaren är påslagen
- Grönt och blinkande: utskrift pågår
- Rött och blinkande: skrivaren kräver tillsyn

#### 2 **Minneskortslampa**

Lampan visar minneskortets status. Se [Installera minneskort.](#page-19-0)

# $\langle$ <sup>1</sup> ſж 6

 $\circ$ Ш  $\overline{\mathbb{R}}$ 

#### **Manöverpanel**

1 **På**

Tryck för att slå på skrivaren eller stänga av den.

2 **Skriv ut** Tryck för att skriva ut valda foton från ett minneskort.

#### 3 **Ta bort** Tryck för att ta bort valt foto från ett minneskort.

4 **Knappar för att välja foton** Använd pilarna för att rulla igenom foton på ett minneskort eller för att navigera i skrivarmenyn. Tryck på **OK** för att välja ett foto eller ett menyalternativ.

5 **Skrivarens skärm**

Här visar du foton och menyer.

#### 6 **Avbryt**

Tryck för att välja bort foton, avsluta en meny eller för att stoppa en åtgärd.

#### **Skärm för viloläge**

- 1 **Batteriindikator** Visar laddningsnivå för HP Photosmarts inbyggda batteri, om sådant finns.
- 2 **Indikator för bläcknivå** Visar bläcknivå för bläckpatronen.

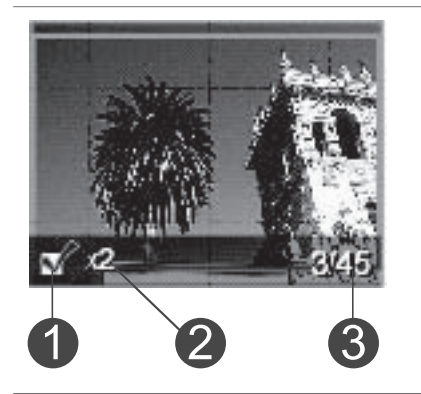

#### **Skärmen Välj foto**

1 **Urvalsruta** Innehåller en markering om fotot är valt. 2 **Kopior** Visar hur många kopior som ska skrivas ut av aktuellt foto. 3 **Indexnummer** Visar aktuell bilds indexnummer och det totala antalet foton i det minneskort som används.

<span id="page-9-0"></span>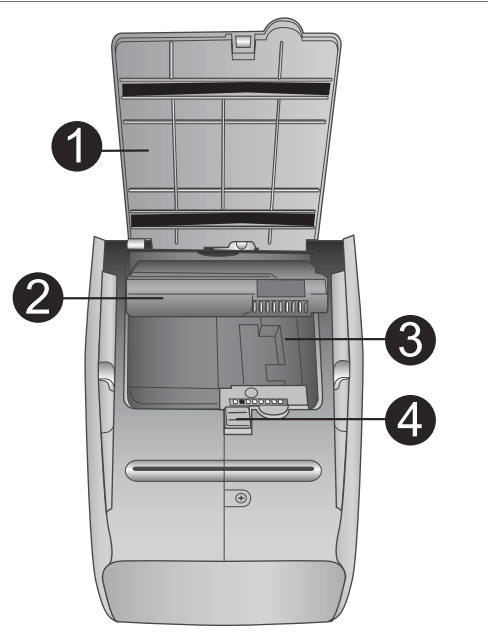

#### **Inre batterifack**

- 1 **Lucka över batterifack** Öppna luckan längst ner på skrivaren när du ska sätta in tillvalet HP Photosmarts interna batteri.
- 2 **HP Photosmarts interna batteri** (modellnummer: Q5599A) Med ett fullt laddat batteri kan du skriva ut cirka 75 foton. Batteriet måste du köpa separat.
- 3 **Fack för internt batteri** Sätt in tillvalet HP Photosmarts interna batteri här.
- 4 **Knapp för batterifack**

Skjut ut för att lossa på luckan till facket.

# **Tillgängliga tillbehör**

Det finns flera tillgängliga tillbehör för HP Photosmart 320 series-skrivaren som gör den lättare att bära så att du kan skriva ut var som helst, när som helst. Utseendet på tillbehören kan skilja sig från vad som visas här.

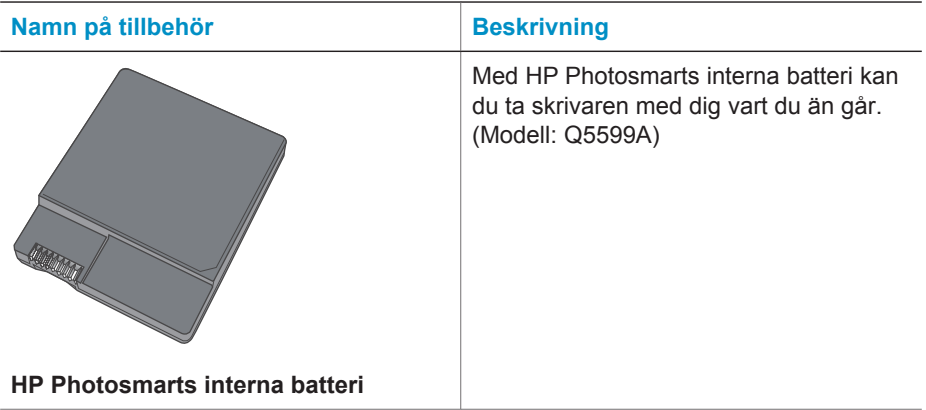

#### <span id="page-10-0"></span>Kapitel 1

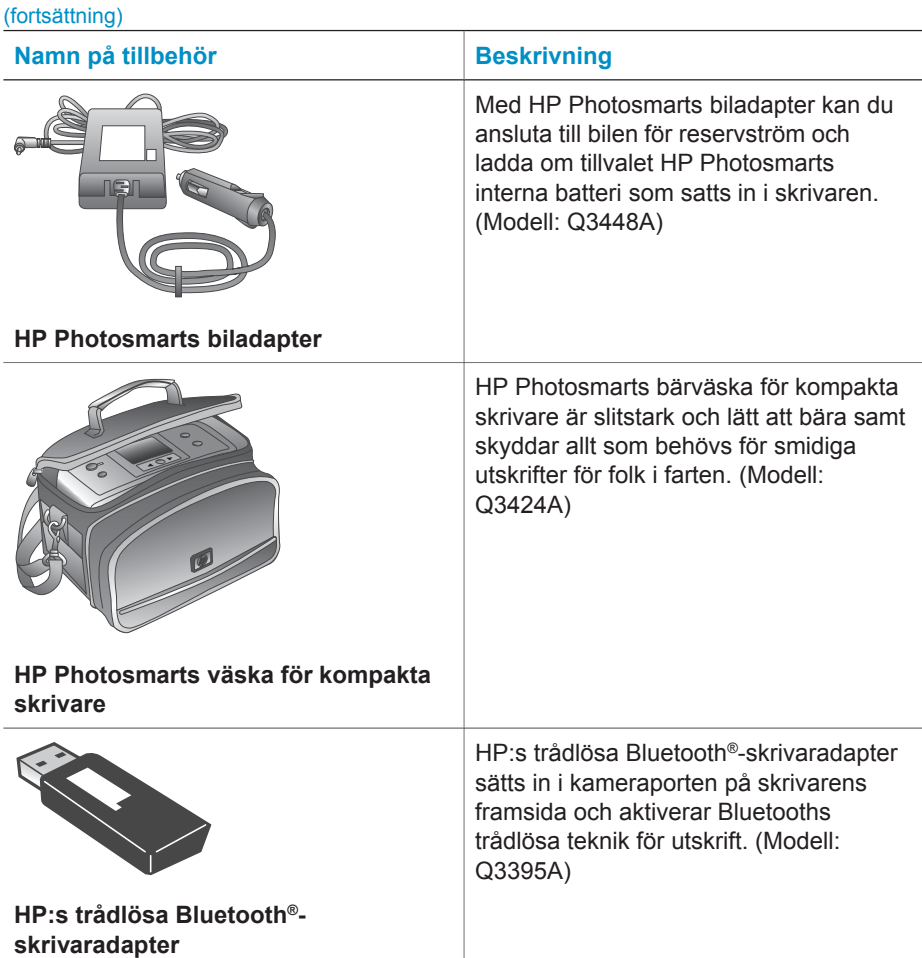

### **Skrivarmeny**

Skrivarmenyn innehåller flera funktioner för justering av standardvärden, styrning av utskriftskvalitet och användning av specialeffekter.

#### **Använda skrivarmenyn**

- 1 Har skrivaren ett minneskort tar du ut det.
- 2 Tryck på < eller  $\triangleright$  på skrivarens manöverpanel för att komma till skrivarmenyn.

#### **Navigera i skrivarmenyn**

- Tryck på ◀ eller ▶ för att rulla igenom de menyalternativ som visas på skrivarskärmen. De menyalternativ som inte är tillgängliga är nedtonade.
- Tryck på **OK** för att öppna en meny eller välja ett alternativ.
- Tryck på **Avbryt** för att avsluta aktuell meny.

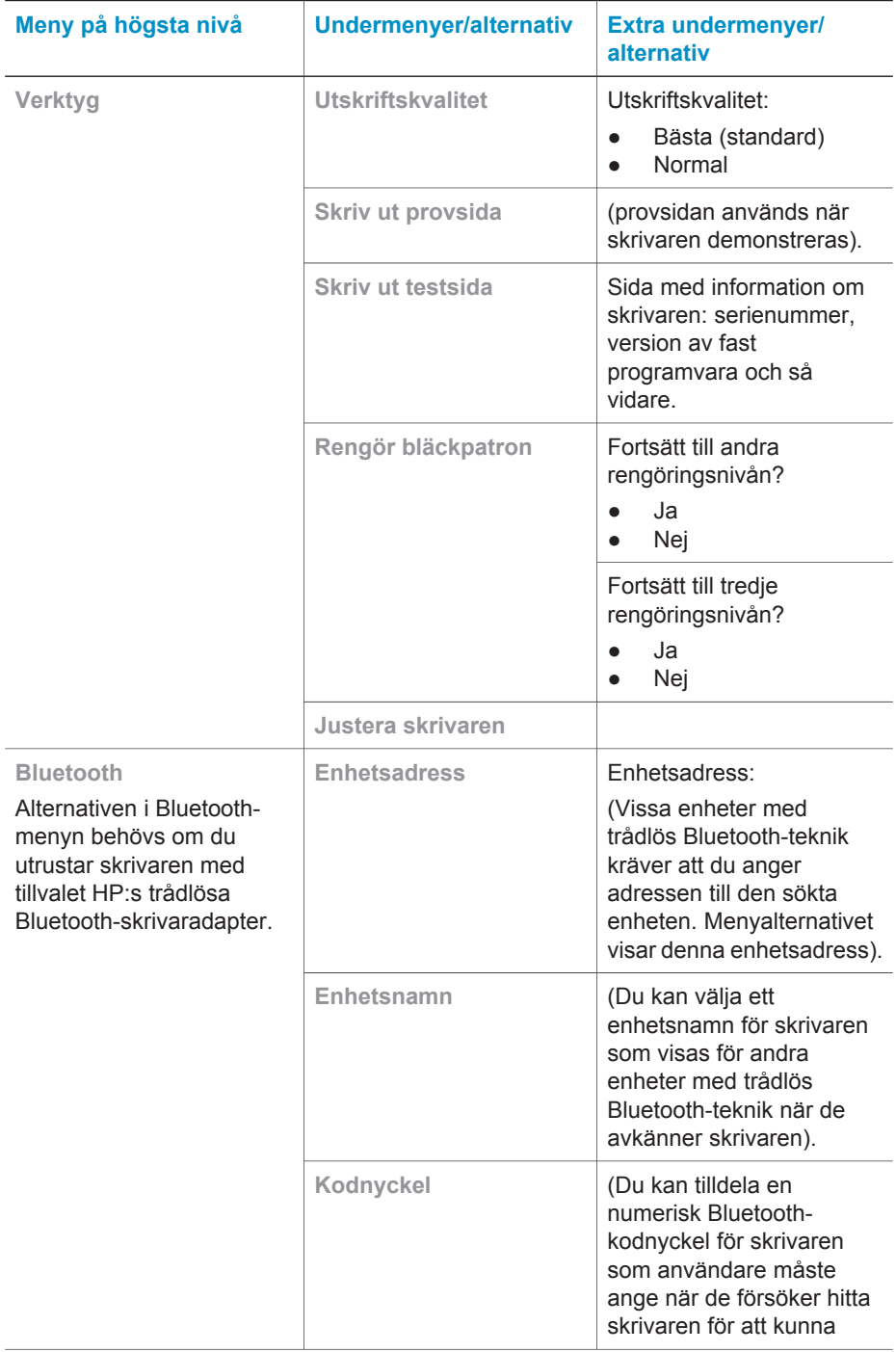

#### **Struktur i skrivarmenyn**

#### Kapitel 1

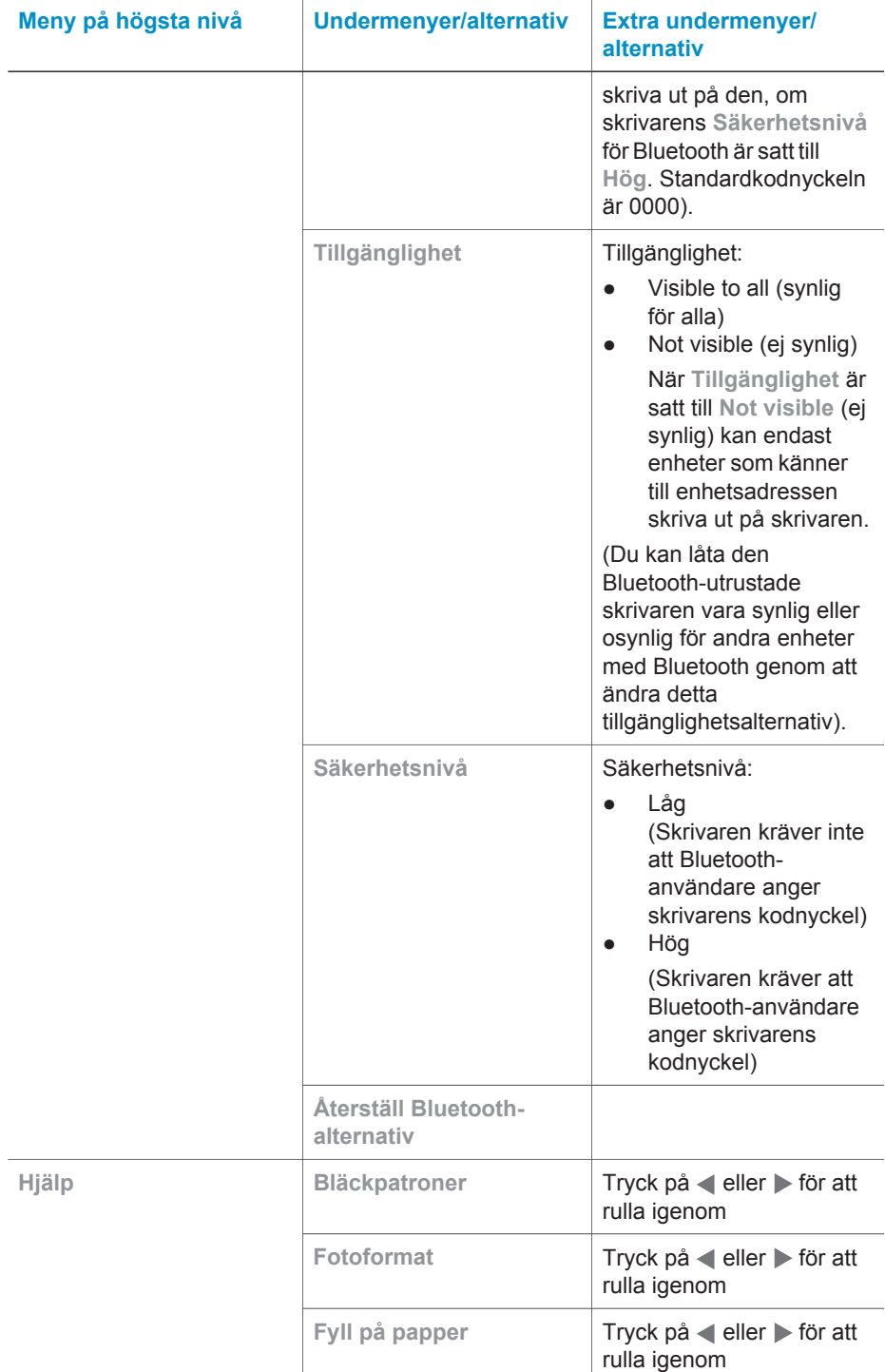

#### Struktur i skrivarmenyn (fortsättning)

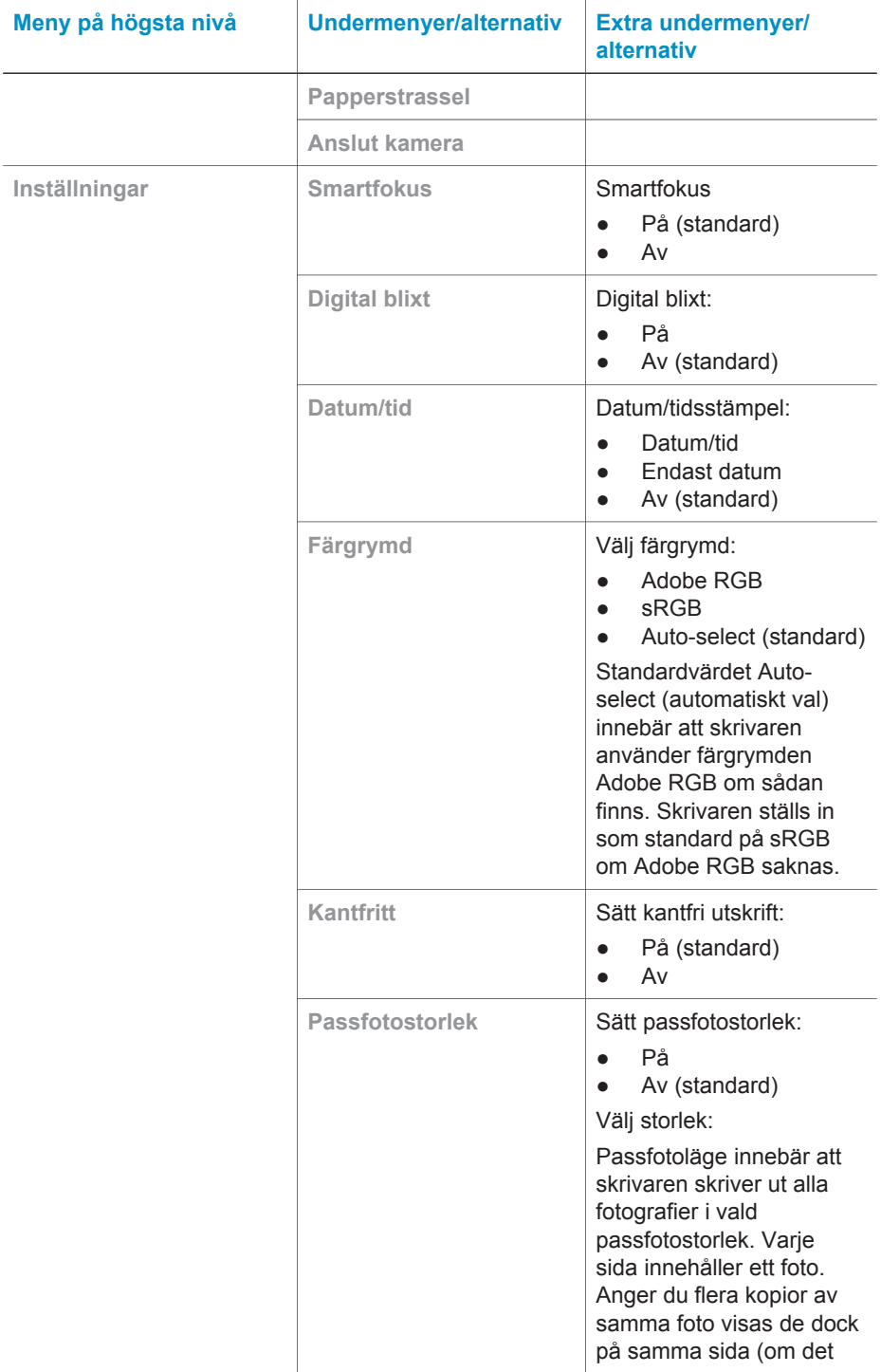

#### Kapitel 1

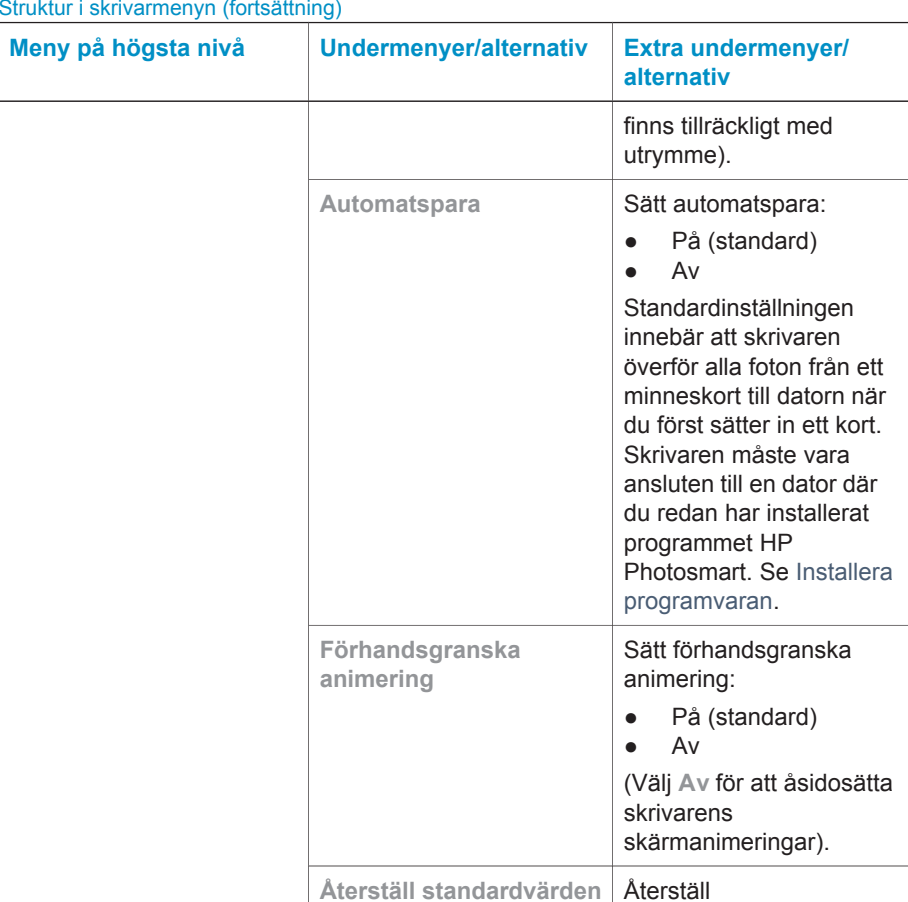

#### Struktur i skrivarmenyn (fortsättning)

originalinställningarna:

Välj land/region:

● Ja ● Nej

**Språk** Välj språk:

# <span id="page-15-0"></span>**2 Göra dig klar att skriva ut**

Innan du kan börja skriva ut behöver du lära dig tre enkla procedurer:

- Fylla på med papper (se Fylla på med papper)
- Installera bläckpatroner (se [Installera bläckpatroner\)](#page-16-0)
- Installera ett minneskort (se [Installera minneskort](#page-19-0))

Du måste fylla på med papper och installera en bläckpatron innan du installerar ett minneskort.

# **Fylla på med papper**

Lär dig att välja rätt papper för utskriften, och hur du lägger det i inmatningsfacket för utskrift.

#### **Välja rätt papper**

Om du vill se en lista med tillgängliga HP-designat Inkjet-papper, eller köpa annat förbrukningsmaterial kan du gå till:

- [www.hpshopping.com](http://www.hpshopping.com) (USA)
- [www.hp.com/go/supplies](http://www.hp.com/go/supplies) (Europa)
- [www.hp.com/jp/supply\\_inkjet](http://www.hp.com/jp/supply_inkjet) (Japan)
- [www.hp.com/paper](http://www.hp.com/paper) (Asien/Stillahavsområdet)

För bästa resultat bör du välja något av dessa HP fotopapper.

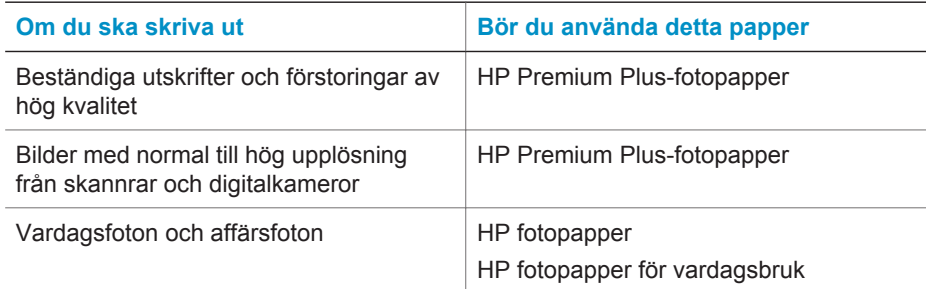

Så här ser du till att papperet är i gott skick för utskrift:

- Förvara oanvänt papper i originalförpackningen.
- Förvara papperet plant på en sval och torr plats. Om hörnen böjer sig kan du lägga papperet i en plastpåse och försiktigt böja tillbaka det tills det är plant.
- Håll fotopapper i kanterna för att undvika fingeravtryck etc.

#### **Fylla på papper**

Påfyllningstips:

- Du kan skriva ut foton på fotopapper, registerkort, kort i L-format eller Hagaki-kort.
- Innan du fyller på med papper bör du skjuta ut pappersledaren så att papperet får plats.
- Fyll bara på med papper av en typ och ett format i taget. Blanda inte papperstyper eller -format i inmatningsfacket.

<span id="page-16-0"></span>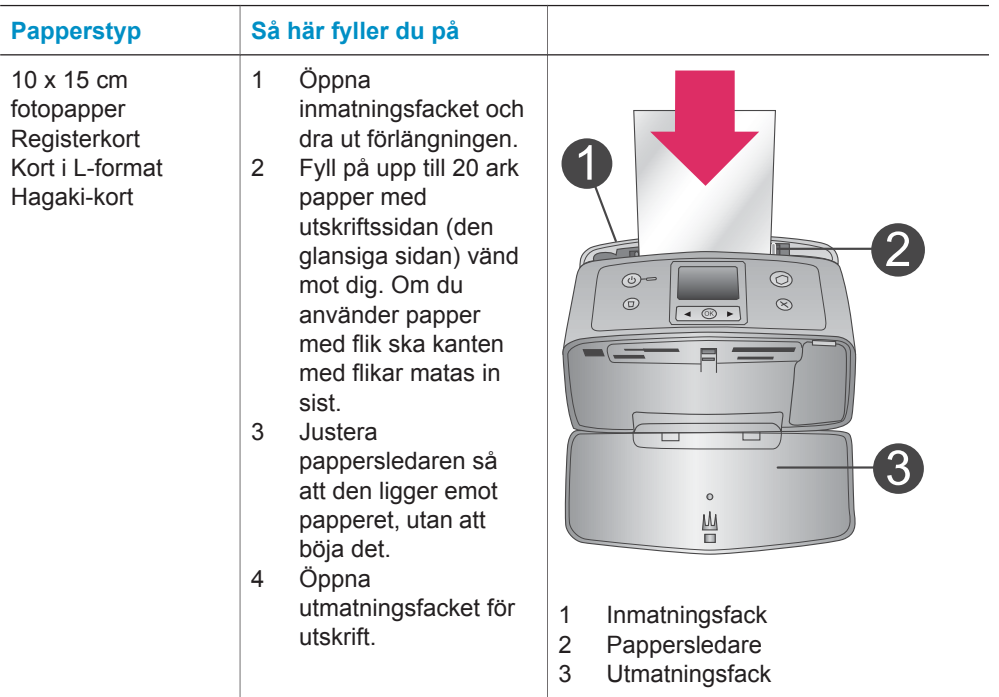

# **Installera bläckpatroner**

HP Photosmart 320 series-skrivaren kan skriva ut fotografier i färg och svartvitt. HP har flera typer av bläckpatroner, så att du kan välja den som bäst passar dina utskrifter. Bläckpatronernas nummer varierar beroende på land/region. Välj rätt bläckpatronnummer för ditt land/din region.

För optimala utskriftsresultat rekommenderar HP att du endast använder HP:s bläckpatroner. Om du använder en bläckpatron som inte står med i tabellen kan skrivarens garanti upphöra att gälla.

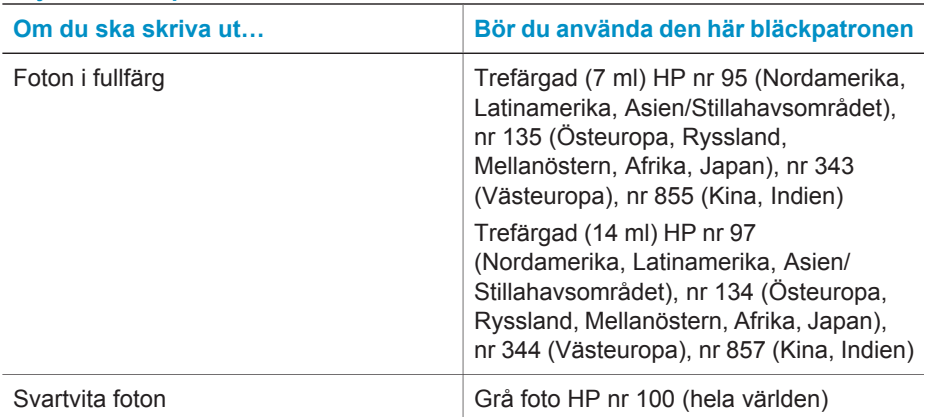

#### **Välja rätt bläckpatron**

<span id="page-17-0"></span>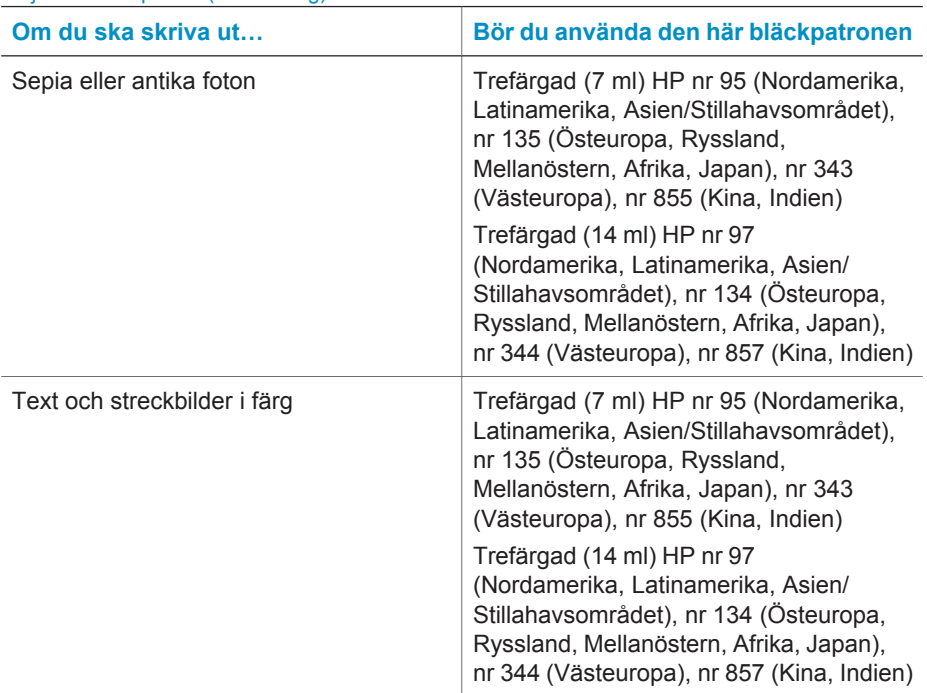

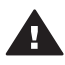

**Viktigt** Kontrollera att du använder rätt bläckpatron. Observera också att HP inte rekommenderar att du ändrar eller fyller på HP:s bläckpatroner. Det kan leda till skador som inte täcks av HP:s garanti.

För bästa utskriftskvalitet rekommenderar HP att du installerar alla bläckpatroner före angivet bäst-före-datum (på förpackningen).

#### **Installera eller byt bläckpatron**

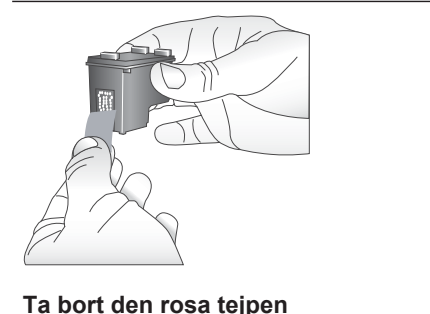

#### **Förbered skrivaren och bläckpatronen**

- 1 Kontrollera att skrivaren är påslagen och att du har tagit bort kartongbilden inifrån skrivaren.
- 2 Öppna skrivarens bläckpatronlucka.
- 3 Ta bort den klarrosa tejpen från bläckpatronen.

<span id="page-18-0"></span>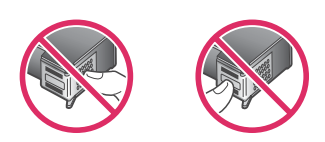

**Vidrör inte dessa delar**

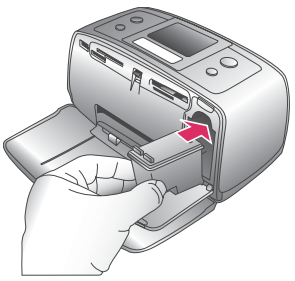

#### **Sätt in bläckpatronen**

1 Om du ska byta bläckpatron, tar du först bort den gamla patronen genom att trycka ner och dra ut den ur hållaren. 2 Håll ersättningspatronen med etiketten vänd uppåt. Luta bläckpatronen något uppåt och för in den i hållaren med kopparkontakterna först. Tryck på bläckpatronen tills den låses på plats. 3 Stäng bläckpatronluckan. När skrivaren är i viloläge visar skärmen en indikator med ungefärlig bläcknivå för den installerade bläckpatronen (100 %, 75 %, 50 %, 25 % och nästan tom). Ingen bläcknivåindikator visas om bläckpatronen inte är tillverkad av HP. Varje gång som du installerar eller byter en bläckpatron visas ett meddelande på skrivarens skärm som ber dig fylla på vanligt papper, så att skrivaren kan rikta in bläckpatronen. Detta för högsta möjliga utskriftskvalitet. **Rikta in bläckpatronen** 1 Fyll på med papper i inmatningsfacket och tryck på **OK**. 2 Rikta in bläckpatronen enligt anvisningarna på skärmen. Se [Justera bläckpatronen](#page-33-0).

#### <span id="page-19-0"></span>**Förvaring av bläckpatroner**

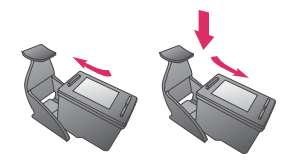

Om du tar ut en bläckpatron ur skrivaren bör du förvara den i ett bläckpatronskydd. Bläckpatronskyddet förhindrar att bläcket torkar ut. Om bläckpatronen förvaras felaktigt kan den skadas.

I vissa länder/regioner medföljer skyddet inte skrivaren, utan medföljer i stället den grå fotopatron som kan köpas separat. I andra länder/regioner medföljer skyddet skrivaren.

**→** Du stoppar in en bläckpatron i patronskyddet genom att skjuta in patronen något vinklad tills den låses på plats.

### **Installera minneskort**

När du har tagit bilder med en digitalkamera, tar du ut minneskortet från kameran och sätter det i skrivaren, så kan du visa och skriva ut dina foton. Skrivaren kan läsa följande typer av minneskort: CompactFlash™, Memory Stick, MultiMediaCard™, Secure Digital™, SmartMedia™ och xD-Picture Card™. Microdrive hanteras inte.

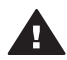

**Viktigt** Om du använder någon annan typ av minneskort kan kortet eller skrivaren skadas.

Du kan läsa mer om andra sätt att överföra foton från en digitalkamera till skrivaren i avsnittet [Ansluta till andra enheter.](#page-29-0)

#### **Filformat som hanteras**

Skrivaren kan känna igen och skriva ut följande filformat direkt från ett minneskort: JPEG, okomprimerat TIFF, Motion JPEG AVI, Motion JPEG Quicktime och MPEG-1. Om digitalkameran sparar foton och videoklipp i andra filformat måste du först spara filerna på datorn och skriva ut dem från ett bildhanteringsprogram. Mer information finns i direkthjälpen.

#### **Sätta in ett minneskort**

Leta upp ditt minneskort i tabellen nedan och sätt kortet i skrivaren enligt anvisningarna.

Anvisningar

- Sätt bara i ett minneskort i taget.
- Tryck försiktigt in minneskortet i skrivaren tills det tar stopp. Minneskortet går inte att skjuta in helt i skrivaren, så använd inte våld.

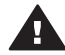

**Viktigt 1** Om du sätter in ett minneskort på något annat sätt kan kortet eller skrivaren skadas.

När minneskortet är korrekt isatt blinkar minneskortslampan, för att sedan lysa grönt.

**Viktigt 2** Ta inte ut minneskortet medan minneskortslampan blinkar. Mer information finns i [Ta bort ett minneskort.](#page-21-0)

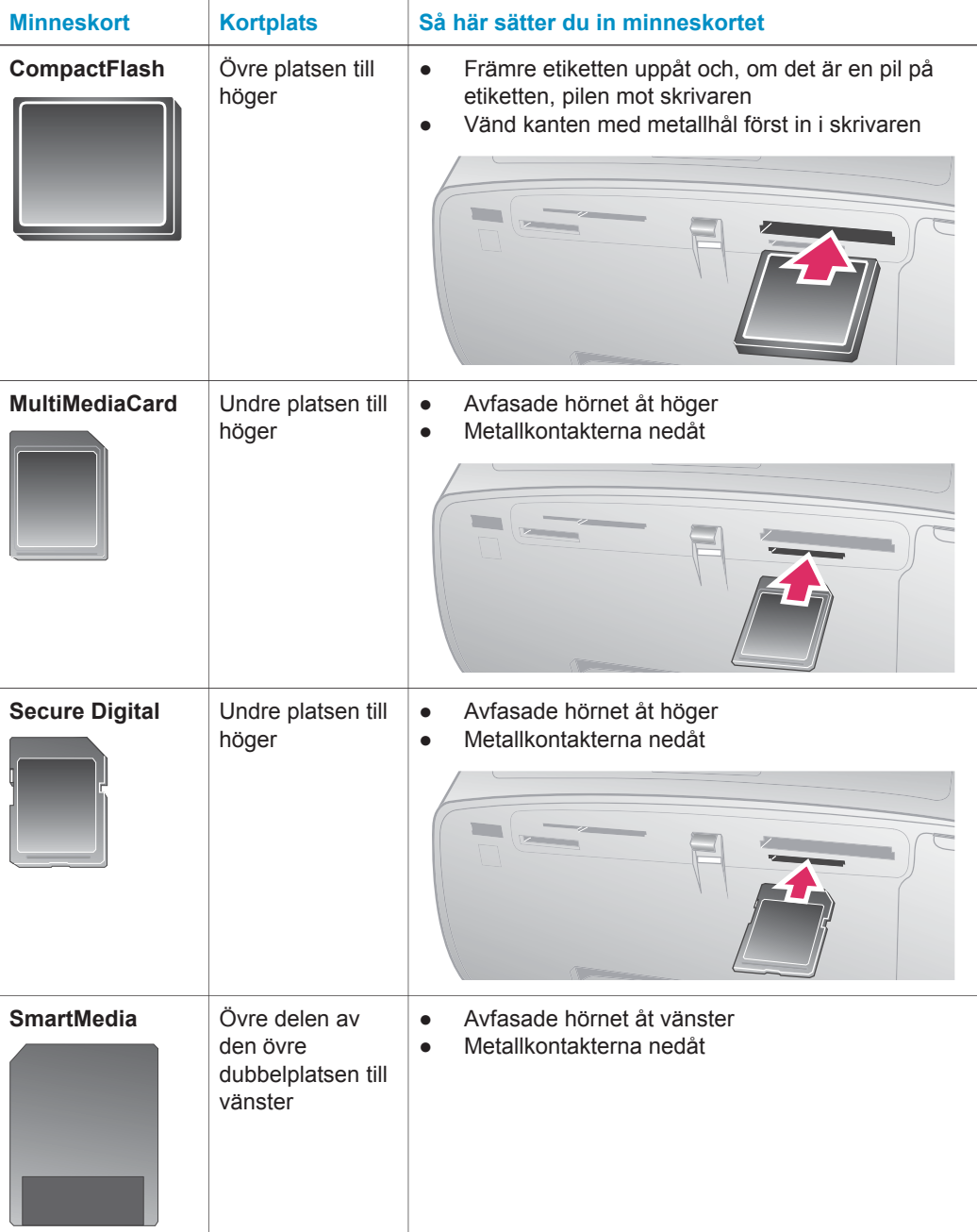

<span id="page-21-0"></span>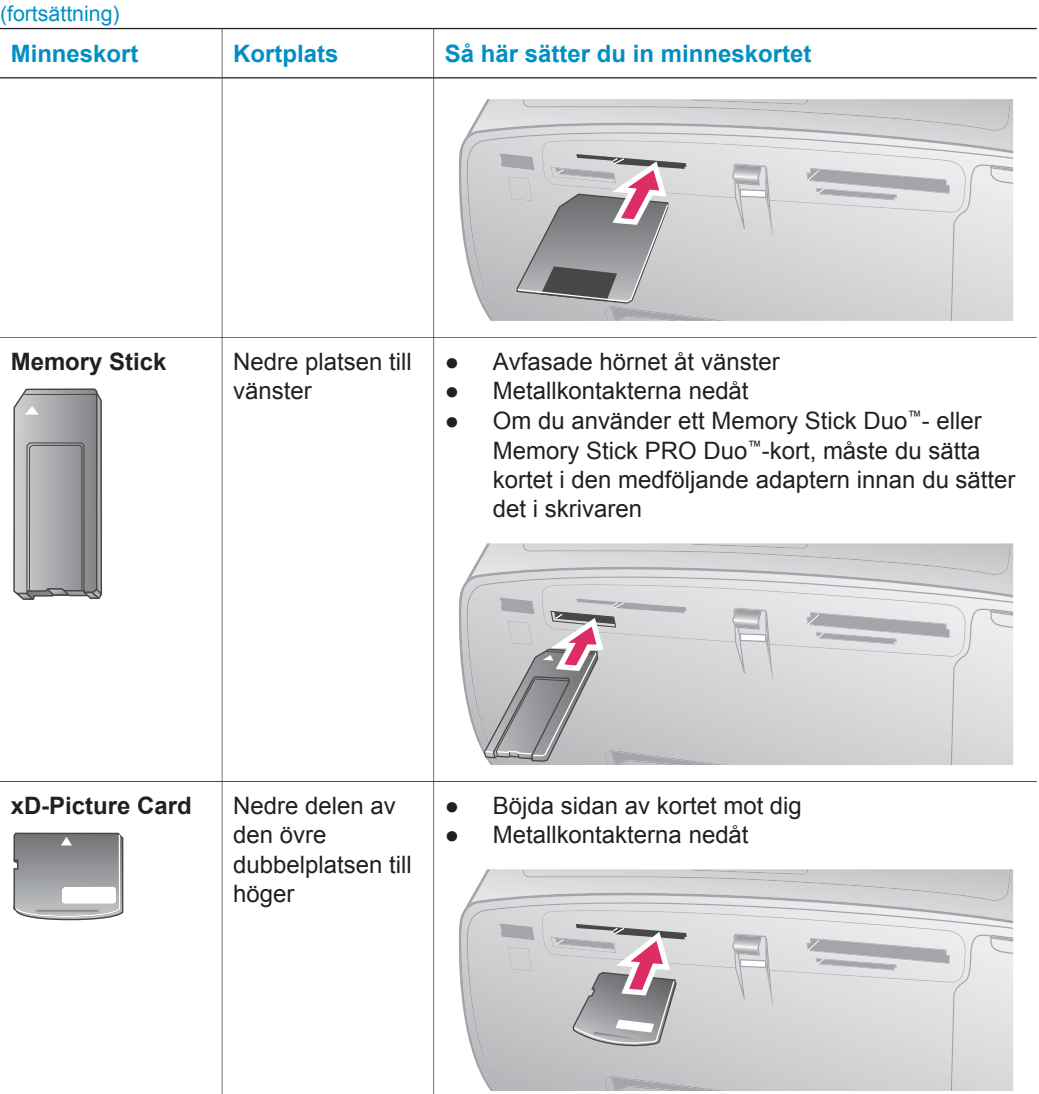

#### **Ta bort ett minneskort**

Vänta tills minneskortslampan har slutat blinka, och dra sedan försiktigt ut minneskortet från skrivaren.

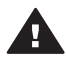

**Viktigt** Ta inte ut minneskortet medan minneskortslampan blinkar. När lampan blinkar använder skrivaren minneskortet. Om du tar bort ett minneskort medan det används kan skrivaren eller minneskortet skadas, och informationen på minneskortet kan gå förlorad.

Kapitel 2

# <span id="page-23-0"></span>**3 Utskrift utan dator**

Med HP Photosmart 320 series-skrivaren kan du skriva ut fantastiska foton utan att ens vara i närheten av en dator. När du har förberett skrivaren enligt anvisningarna i HP Photosmart 320 series *Installationshandbok*, kan du skriva ut enligt följande steg.

# **Skicka över dina foton från kameran till skrivaren**

#### **Skriv ut på några minuter enligt följande anvisningar.**

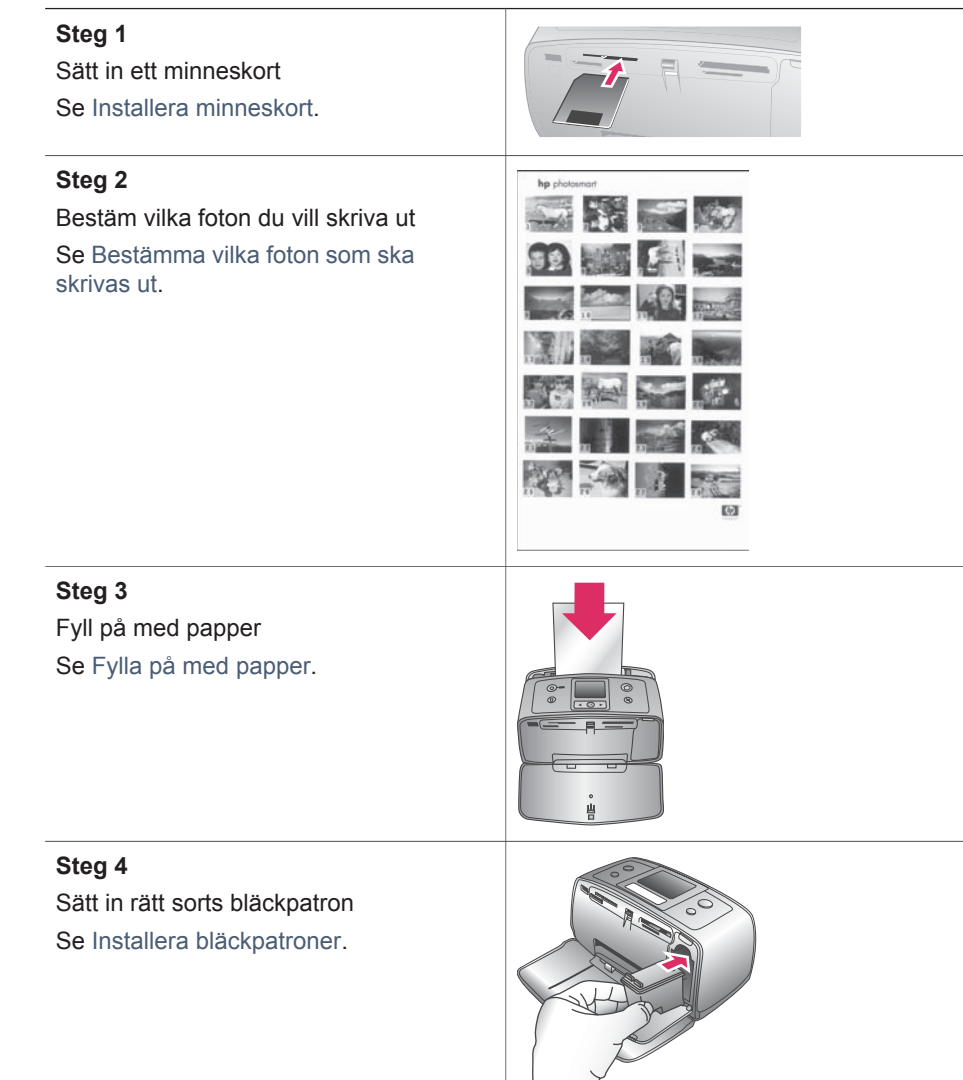

#### <span id="page-24-0"></span>Kapitel 3

#### (fortsättning)

#### **Skriv ut på några minuter enligt följande anvisningar.**

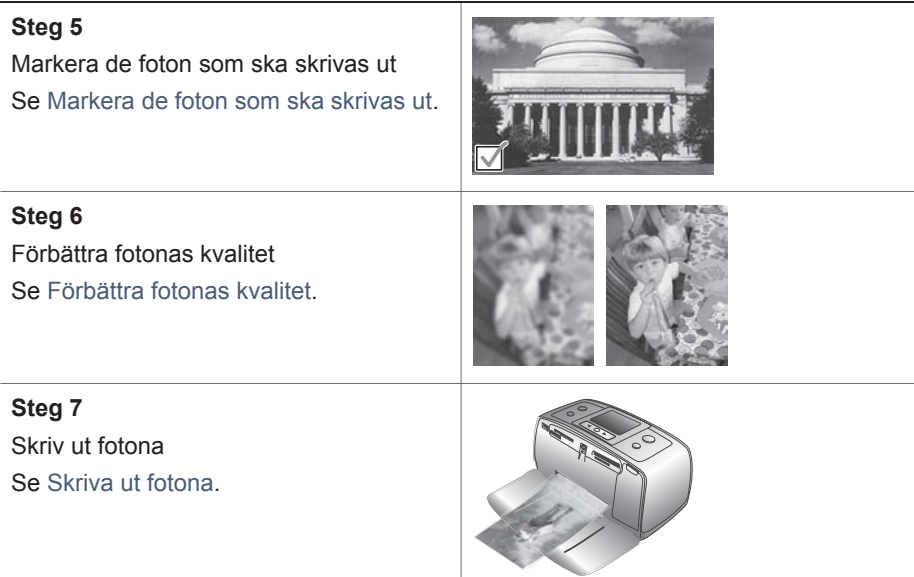

# **Bestämma vilka foton som ska skrivas ut**

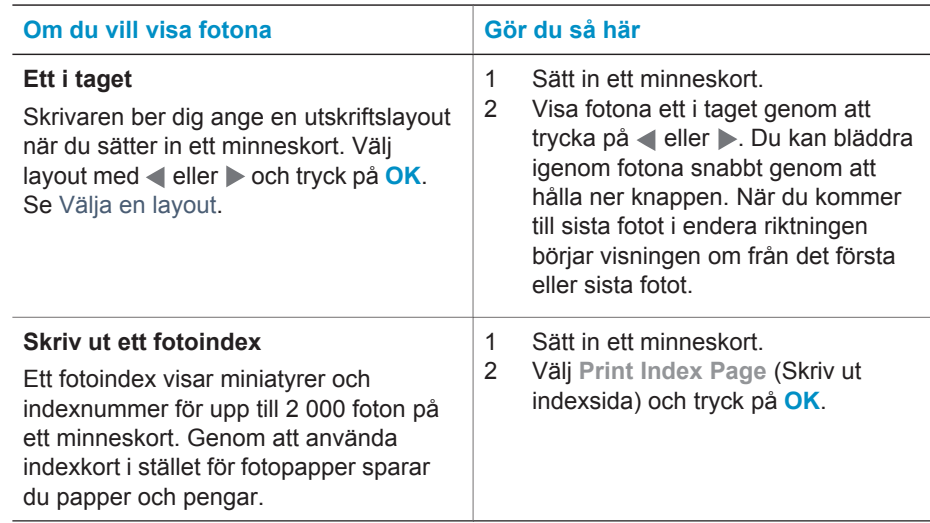

# **Markera de foton som ska skrivas ut**

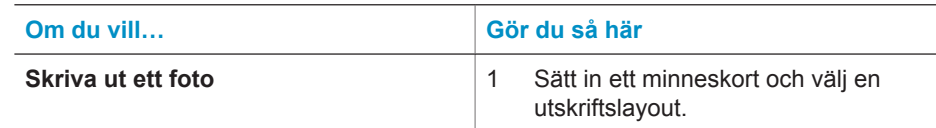

<span id="page-25-0"></span>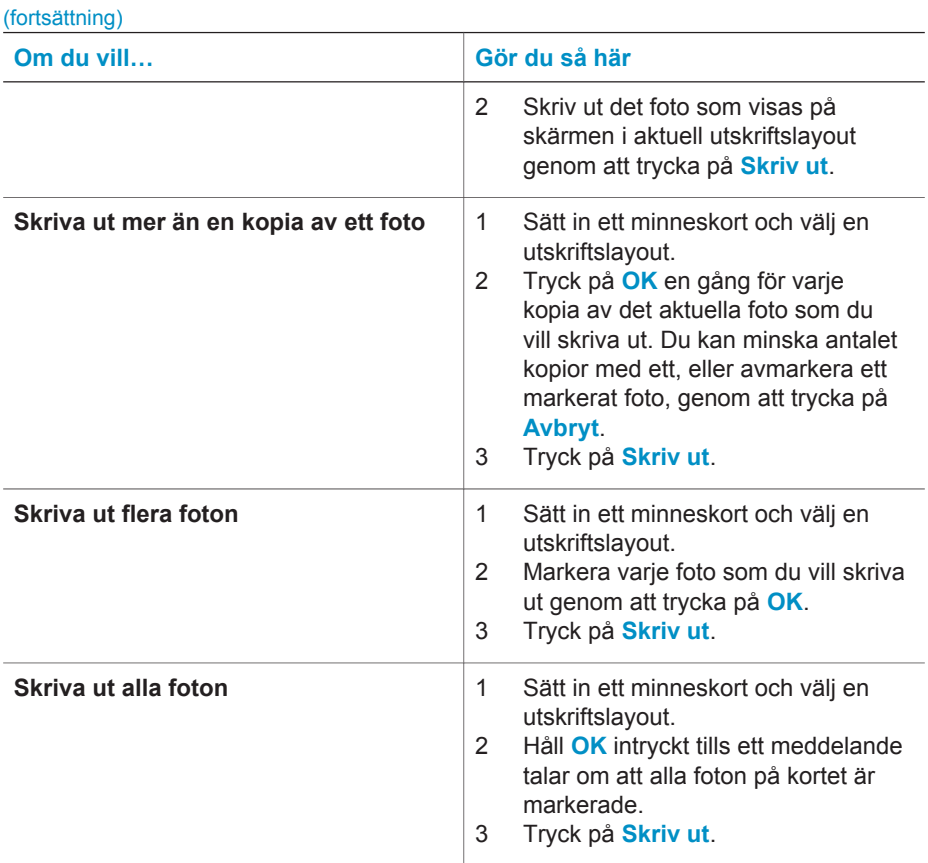

# **Förbättra fotonas kvalitet**

HP Photosmart 320 series-skrivaren har en mängd inställningar och effekter som kan förbättra fotoutskrifternas kvalitet. Inställningarna ändrar inte originalfotot. De påverkar bara utskriften.

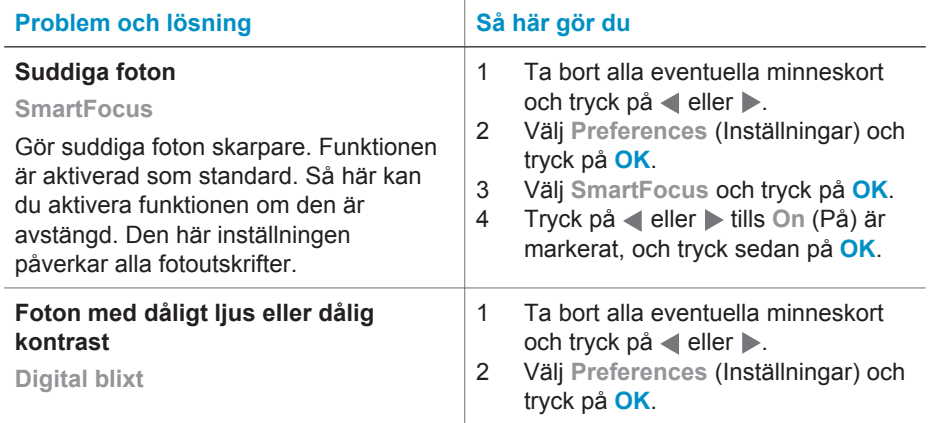

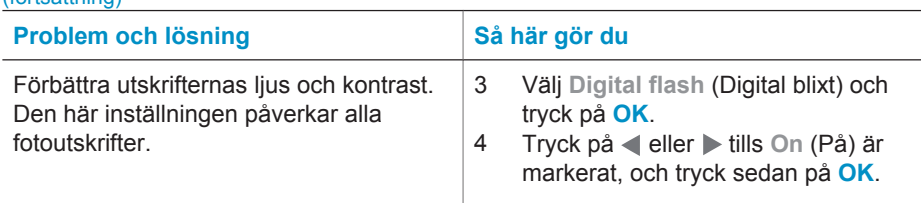

# **Skriva ut fotona**

Fotoutskriften sker i tre steg: välja utskriftslayout, ange utskriftskvalitet och välja utskriftsmetod.

#### **Välja en layout**

<span id="page-26-0"></span>(fortsättning)

Skrivaren ber dig ange en utskriftslayout varje gång som du sätter in ett minneskort.

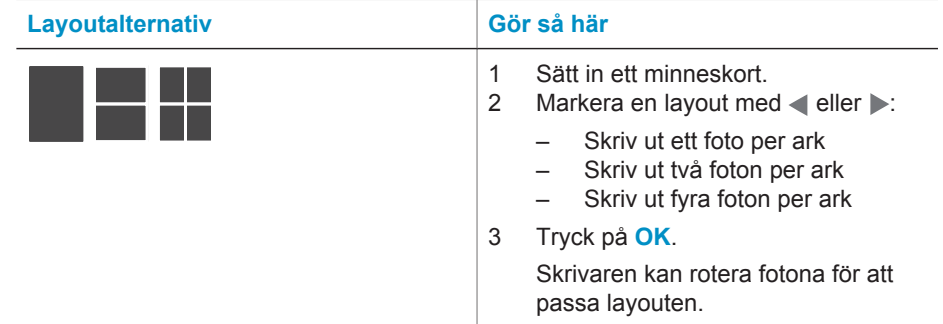

#### **Ange utskriftskvalitet**

Bästa kvalitet är standardinställning, vilket ger högsta fotokvalitet. Normal kvalitet sparar bläck och skrivs ut snabbare.

#### **Så här ändrar du utskriftskvaliteten till Normal**

- 1 Ta bort alla eventuella minneskort och tryck på < eller .
- 2 Välj **Tools** (Verktyg) och tryck på **OK**.
- 3 Välj **Print Quality** (Utskriftskvalitet) och tryck på **OK**.
- 4 Välj **Normal** och tryck på **OK**.

Utskriftskvaliteten återgår till Bästa efter nästa utskrift.

#### **Välja en utskriftsmetod**

HP Photosmart 320 series-skrivaren kan skriva ut från ett minneskort eller direkt från en digitalkamera.

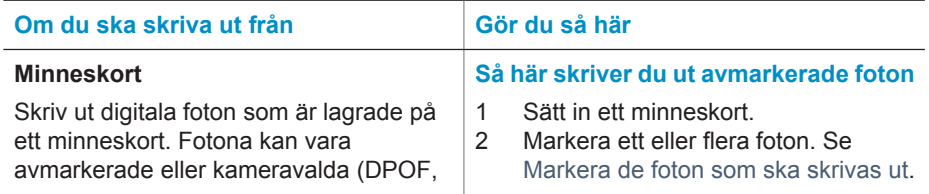

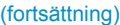

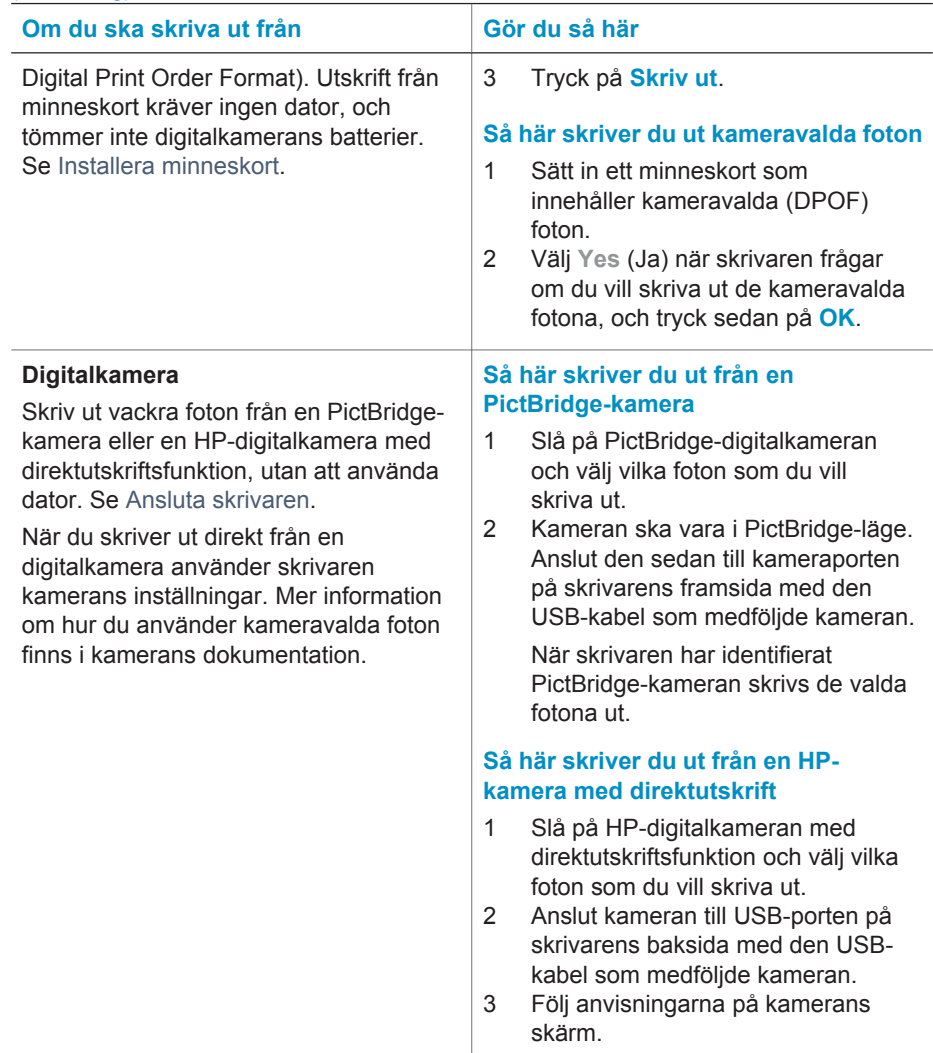

Kapitel 3

# <span id="page-29-0"></span>**4 Ansluta skrivaren**

Skrivaren kan anslutas till andra enheter.

# **Ansluta till andra enheter**

Skrivaren kan anslutas till datorer och andra enheter på flera sätt. Du kan göra olika saker beroende på anslutningtyp.

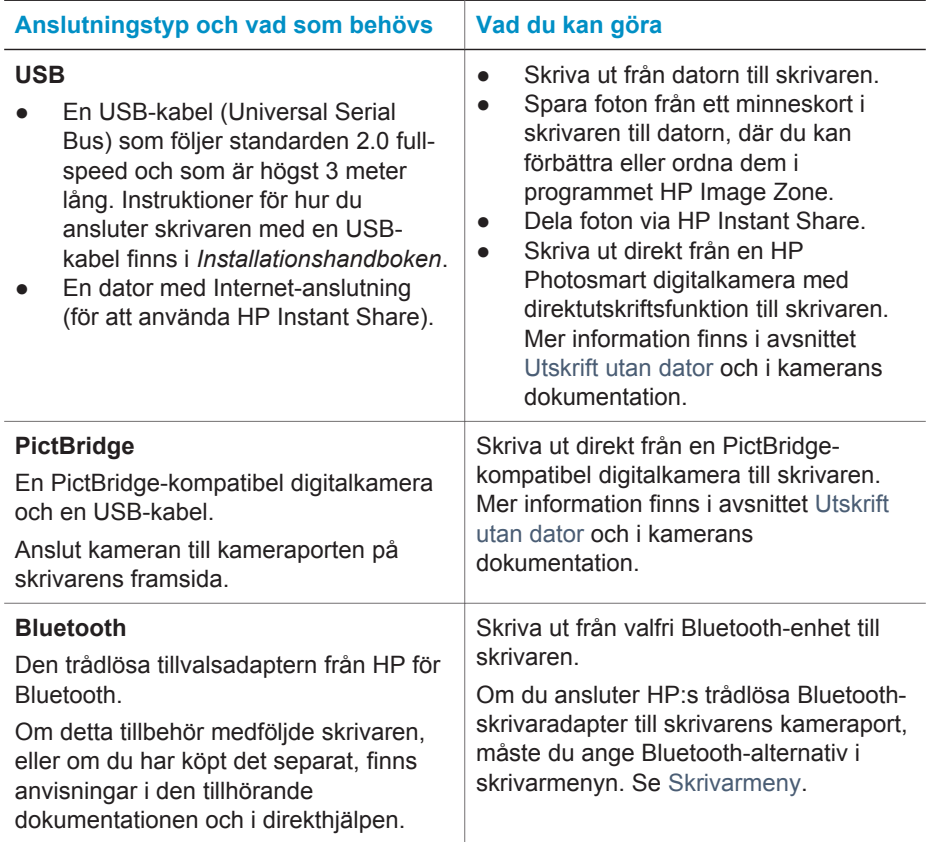

### **Ansluta via HP Instant Share**

Du kan använda HP Instant Share för att dela foton med släkt och vänner via e-post, skapa online-album eller som online-tjänst för fotoefterbehandling. Skrivaren måste vara ansluten via en USB-kabel till en dator med Internet-anslutning och all HPprogramvara installerad. Om du försöker använda HP Instant Share utan att ha den programvara som behövs installerad och konfigurerad, talar ett meddelande om vad du behöver göra. Se [Installera programvaran](#page-53-0).

#### **Så här skickar du foton med HP Instant Share**

- 1 Sätt in ett minneskort med de foton som du vill dela.
- 2 Spara fotona på datorn enligt anvisningarna.
- 3 Dela dina foton med hjälp av HP Instant Share-funktionerna i programvaran HP Image Zone.

Mer information om hur du använder HP Instant Share finns i direkthjälpen till HP Image Zone.

# <span id="page-31-0"></span>**5 Underhåll och transport**

HP Photosmart 320 series-skrivare behöver väldigt lite underhåll. Genom att följa riktlinjerna i det här kapitlet kan du öka skrivarens livslängd och få förbrukningsmaterialet att räcka längre. Dessutom kan du alltid vara säker på att fotoutskrifterna är av högsta kvalitet.

# **Rengöring och underhåll**

Håll skrivaren och bläckpatronen ren och i gott skick med hjälp av de enkla tipsen i det här avsnittet.

#### **Rengöra skrivaren utvändigt**

- 1 Stäng av skrivaren och koppla från strömkabeln på skrivarens baksida.
- 2 Om det sitter ett HP Photosmart internt batteri (tillval) i skrivaren tar du ut det och stänger batterifackets lucka igen.
- 3 Torka av skrivaren utvändigt med en mjuk fuktad trasa.

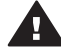

**Viktigt 1** Använd inte rengöringsmedel eftersom det kan skada skrivarens yta.

**Viktigt 2** Rengör inte skrivarens insida. Se till att inga vätskor spills på skrivaren.

#### **Rengöra bläckpatronen**

Om det blir vita stråk eller bläckränder på utskrifterna kan du behöva rengöra bläckpatronen. Rengör inte bläckpatronen oftare än nödvändigt eftersom det går åt bläck.

1 Ta bort eventuella minneskort från minneskortplatserna.

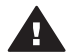

**Viktigt** Ta inte ut minneskortet medan minneskortslampan blinkar. Mer information finns i [Ta bort ett minneskort.](#page-21-0)

- 2 Tryck på **eller .** Skrivarmenyn visas.
- 3 Välj **Tools** (Verktyg) och tryck på **OK**.
- 4 Välj **Clean cartridge** (Rengör bläckpatron) och tryck på **OK**.
- 5 Fyll på papper enligt anvisningarna på skrivarskärmen för testsidan som skrivs ut när rengöringen är klar. Du kan använda vanligt papper eller registerkort i stället för fotopapper.
- 6 Tryck på **OK**. Rengöringen av bläckpatronen börjar.
- 7 När rengöringen är klar skrivs en testsida ut. Kontrollera utskriftskvaliteten och gör något av följande:
	- Om det är vita stråk eller saknas färger på testsidan behöver bläckpatronen rengöras en gång till. Välj **Yes** (Ja) och tryck på **OK**.
	- Om testsidan ser bra ut väljer du **No** (Nej) och trycker på **OK**.

Du kan rengöra bläckpatronen tre gånger. Varje ny rengöring är mer omfattande och förbrukar mer bläck.

<span id="page-32-0"></span>Om du har rengjort bläckpatronen tre gånger enligt ovan och det ändå blir vita stråk på testsidan eller saknas färger kan du behöva rengöra bläckpatronens kopparkontakter. Mer information finns i följande avsnitt.

**Anmärkning** Det kan också bli vita stråk eller fattas färger på utskrifterna om någon nyligen har tappat bläckpatronen eller skrivaren. Detta är ett tillfälligt problem. Inom ett dygn ska utskrifterna vara som vanligt igen.

#### **Rengöra kontakterna på bläckpatronen**

Om skrivaren används i en miljö med mycket damm kan smuts ansamlas på kopparkontakterna så att utskriftsproblem uppstår.

#### **Så här rengör du kontakterna på bläckpatronen:**

- 1 Du behöver följande:
	- Destillerat vatten (kranvatten kan innehålla föroreningar som kan skada bläckpatronen)
	- Bomullstoppar eller något annat mjukt, luddfritt material som inte fastnar på patronen
- 2 Öppna bläckpatronhållarens lucka.
- 3 Ta ut bläckpatronen och lägg den på ett papper med munstycksplattan vänd uppåt. Rör inte vid kopparkontakterna eller bläckmunstycksplattan med fingrarna.

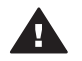

**Viktigt** Lämna inte bläckpatronen utanför skrivaren i mer än en **halvtimme. Bläckmunstycken som exponeras längre än så kan torka ut** och orsaka utskriftsproblem.

- 4 Fukta en bomullstopp med destillerat vatten och pressa ur den.
- 5 Torka försiktigt av kopparkontakterna med bomullstoppen.

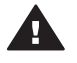

**Viktigt** Rör inte vid bläckmunstycket. Om du gör det kan munstycket täppas till så att bläcktillförseln störs och den elektriska anslutningen försämras.

- 6 Upprepa steg 4–5 tills du kan torka med en ren bomullstopp utan att det blir bläckfläckar eller fastnar smuts på den.
- 7 Sätt bläckpatronen i skrivaren och stäng bläckpatronhållarens lucka.

#### **Skriva ut en testida**

Du kan kontrollera hur mycket bläck det är kvar i patronen genom att skriva ut en testsida.

1 Ta bort eventuella minneskort från minneskortplatserna.

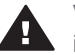

**Viktigt** Ta inte ut minneskortet medan minneskortslampan blinkar. Mer information finns i [Ta bort ett minneskort.](#page-21-0)

- 2 Tryck på **eller .** Skrivarmenyn visas.
- 3 Välj **Tools** (Verktyg) och tryck på **OK**.
- 4 Välj **Print test page** (Skriv ut testsida) och tryck på **OK**.
- 5 Fyll på papper för testsidan enligt anvisningarna på skrivarskärmen. Du kan använda vanligt papper eller registerkort i stället för fotopapper.
- 6 Tryck på **OK**. Testsidan skrivs ut.

#### <span id="page-33-0"></span>Detta framgår av testsidan:

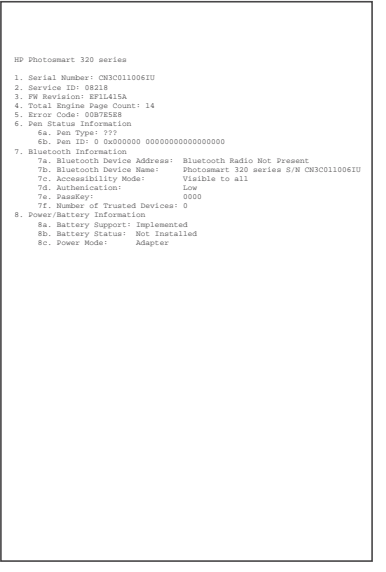

- 1 **Bildens utskriftskvalitet**. Om bilden ser bra ut bör du få fina utskrifter.
- 2 **Bläckmunstyckets kvalitet**. Om färgerna har vita ränder kan du behöva rengöra bläckpatronen. Mer information finns i [Rengöra bläckpatronen.](#page-31-0)
- 3 **Beräknad bläcknivå**. En indikator som visar hur mycket bläck det är kvar i bläckpatronen.
- 4 **Diagnostikinformation**. Här finns information som HP Customer Care kan behöva för att hjälpa dig med utskriftsproblem.

#### **Justera bläckpatronen**

När du sätter en ny bläckpatron i skrivaren justeras den automatiskt. Gör så här om du behöver justera bläckpatronen ytterligare, t.ex. om färgerna blir misspassade på utskrifterna eller om inriktningssidan inte såg ut som den ska när du satte i en ny bläckpatron.

1 Ta bort eventuella minneskort från minneskortplatserna.

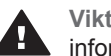

**Viktigt** Ta inte ut minneskortet medan minneskortslampan blinkar. Mer **information finns i [Ta bort ett minneskort.](#page-21-0)** 

- 2 Tryck på < eller >. Skrivarmenyn visas.
- 3 Välj **Tools** (Verktyg) och tryck på **OK**.
- 4 Välj **Align cartridge** (Justera bläckpatron) och tryck på **OK**.
- 5 Ett meddelande om att fylla på vanligt papper visas på skrivarskärmen. Fyll på papper för inriktningssidan. Du kan använda vanligt papper eller registerkort i stället för fotopapper.
- 6 Tryck på **OK**. Justeringen av bläckpatronen börjar.

När det är klart skrivs en inriktningssida ut där du ser om bläckpatronen är rätt justerad.

#### <span id="page-34-0"></span>Kapitel 5

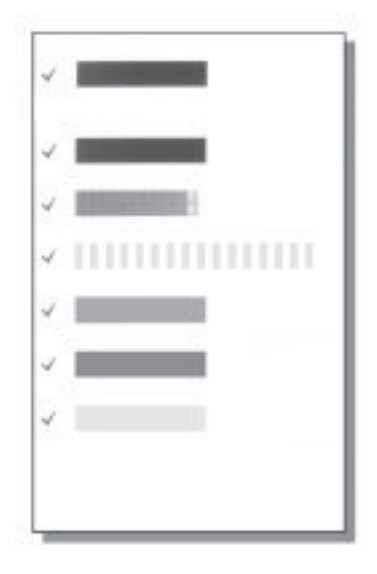

- Bockmärkena visar att bläckpatronen är korrekt isatt och fungerar som den ska.
- Om det står ett "x" till vänster om någon av staplarna bör du justera bläckpatronen en gång till. Om det ändå blir ett "x" bör du byta ut bläckpatronen.

### **Förvaring av skrivare och bläckpatroner**

Förvara skrivaren och bläckpatronerna på rätt sätt när de inte används.

#### **Förvaring av skrivaren**

Skrivaren far inte illa av att ställas undan en längre eller kortare tid.

- Stäng in- och utmatningsfacket när skrivaren inte används.
- Förvara skrivaren inomhus. Utsätt den inte för direkt solljus eller stora temperatursvängningar.
- Om skrivaren och bläckpatronen inte har använts på en månad bör du rengöra bläckpatronen innan du skriver ut. Mer information finns i [Rengöra bläckpatronen.](#page-31-0)

#### **Förvaring av bläckpatronerna**

Låt alltid den bläckpatron som används sitta kvar i skrivaren när du ställer undan eller flyttar den. Bläckpatronen skyddas av en kåpa när skrivaren är avstängd.

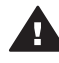

**Viktigt** Vänta alltid tills skrivarens avstängningscykel är avslutad innan du kopplar från strömkabeln eller tar ut det interna batteriet. Bläckpatronen förvaras då på rätt sätt i skrivaren.

Så här förvarar du bläckpatroner från HP och säkerställer en jämn utskriftskvalitet:

Bläckpatroner som tagits ut ur skrivaren ska förvaras i ett bläckpatronskydd så att bläcket inte torkar.

<span id="page-35-0"></span>I vissa länder/regioner medföljer skyddet inte skrivaren, utan medföljer i stället den grå fotopatron som kan köpas separat. I andra länder/regioner medföljer skyddet skrivaren.

- Förvara bläckpatroner i den oöppnade originalförpackningen tills de ska användas. Förvara bläckpatroner i rumstemperatur (15–35 °C eller 59–95 °F).
- Ta inte bort skyddstejpen som täcker bläckmunstyckena förrän du ska installera bläckpatronen i skrivaren. Sätt inte tillbaka skyddstejpen när den en gång har avlägsnats från bläckpatronen. Om du sätter tillbaka skyddstejpen kan bläckpatronen skadas.

### **Bevara kvaliteten på fotopapper**

Hantera fotopapper enligt riktlinjerna nedan för bästa resultat.

#### **Förvara fotopapper**

- Förvara fotopapper i originalförpackningen eller i en plastpåse som kan återförslutas.
- Förvara det paketerade fotopapperet på en plan yta, torrt och svalt.
- Lägg tillbaka oanvänt fotopapper i plastpåsen. Papper som lämnas kvar i skrivaren eller förvaras oskyddat kan bli böjt.

#### **Hantera fotopapper**

- Håll alltid fotopapper i kanterna så att det inte blir fingeravtryck.
- Om fotopapperet böjer sig i kanterna lägger du det i en plastpåse och böjer försiktigt åt andra hållet tills papperet ligger plant.

### **Transportera skrivaren**

Skrivaren kan enkelt transporteras och användas nästan var som helst. Ta den med på semestern, till släktträffen eller när kompisarna samlas. Då kan du genast skriva ut foton och visa för vänner och bekanta.

- **HP Photosmarts interna batteri**: Med det återuppladdningsbara batteriet kan du skriva ut var som helst.
- **HP Photosmarts biladapter**: Koppla skrivaren till cigarettändaren i bilen.
- **HP Photosmarts bärväska** för små fotoskrivare: Bär med dig skrivare och förbrukningsmaterial i en praktisk väska.

#### **Gör så här när du ska transportera skrivaren:**

- 1 Stäng av skrivaren.
- 2 Ta bort eventuella minneskort från minneskortplatserna.
- 3 Ta bort eventuellt papper från in- och utmatningsfacket och stäng dem.

**Anmärkning** Vänta tills skrivarens avstängningscykel är klar innan du kopplar från strömkabeln. Bläckpatronen förvaras då på rätt sätt i skrivaren.

- 4 Koppla bort strömkabeln.
- 5 Om skrivaren är ansluten till en dator kopplar du bort USB-kabeln från datorn.
- 6 Vänd inte på skrivaren när du bär den.

**Anmärkning** Låt alltid bläckpatronen sitta kvar när skrivaren transporteras.

Kom ihåg att ta med dig:

- Papper
- Strömkabel
- Digitalkamera eller ett minneskort med foton
- Extra bläckpatroner (om du ska skriva ut många foton)
- Eventuella skrivartillbehör, som batteri, biladapter eller HP:s trådlösa Bluetoothskrivaradapter
- Om skrivaren ska anslutas till en dator behöver du USB-kabeln och CD:n med HP Photosmart-programvara
- **Anmärkning** Glöm inte att skriva upp rätt patronnummer för det land/region du ska besöka om du inte tar användarhandboken med dig, eller köp de bläckpatroner du behöver före resan.

<span id="page-37-0"></span>HP Photosmart-skrivaren är utformad för att vara pålitlig och enkel att använda. I det här avsnittet besvaras vanliga frågor om hur skrivaren används och om utskrift utan dator. Det tar upp följande ämnen:

- Problem med maskinvaran. Se Problem med maskinvaran.
- Utskriftsproblem. Se [Utskriftsproblem.](#page-39-0)
- Problem med Bluetooth-utskrift. Se [Problem med Bluetooth-utskrift.](#page-42-0)
- [Felmeddelanden.](#page-43-0) Se Felmeddelanden.

Felsökningsinformation för skrivarprogramvaran och för utskrift via datorn finns i HP Photosmart Skrivarhjälp. Information om skrivarhjälpen på datorn finns i [Välkommen](#page-5-0).

# **Problem med maskinvaran**

Innan du kontaktar Customer Care bör du läsa igenom det här felsökningsavsnittet eller besöka vår supporttjänst på [www.hp.com/support.](http://www.hp.com/support)

**Anmärkning** Om du ansluter skrivaren till en dator bör du använda en USB-kabel som är högst 3 meter lång. Detta minskar risken för störningar från magnetiska fält.

#### **Statuslampan blinkar grönt men ingenting skrivs ut.**

- Om skrivaren är på, är den upptagen med att bearbeta data. Vänta tills den är klar.
- Om skrivaren är avstängd, och det sitter ett HP Photosmart internt batteri (tillval) i den, håller batteriet på att laddas.

#### **Statuslampan blinkar rött.**

Skrivaren behöver ses över. Prova med följande:

- Följ eventuella anvisningar på skrivarskärmen. Om en digitalkamera är ansluten till skrivaren kan det stå anvisningar på kamerans skärm. Om skrivaren är ansluten till en dator kan det stå anvisningar på datorskärmen.
- Stäng av skrivaren.

Om det **inte** sitter ett HP Photosmart internt batteri (tillval) i skrivaren:

Koppla bort skrivarens strömkabel. Vänta i ca 10 sekunder och anslut strömkabeln igen. Slå på skrivaren.

Om det sitter ett HP Photosmart internt batteri (tillval) i skrivaren:

Koppla bort skrivarens strömkabel om den är ansluten. Öppna luckan till batterifacket och ta ut batteriet. Vänta i ca 10 sekunder och sätt sedan in batteriet igen. Anslut strömkabeln igen om du vill. Slå på skrivaren.

#### **Statuslampan blinkade gult en kort stund när jag slog av skrivaren.**

Detta är helt normalt när skrivaren stänger av sig. Det betyder inte att det är något fel på skrivaren.

#### <span id="page-38-0"></span>**Statuslampan blinkar gult.**

Ett fel har uppstått i skrivaren. Prova med följande:

- Följ eventuella anvisningar på skrivarskärmen. Om en digitalkamera är ansluten till skrivaren kan det stå anvisningar på kamerans skärm. Om skrivaren är ansluten till en dator kan det stå anvisningar på datorskärmen.
- Stäng av skrivaren.

Om det **inte** sitter ett HP Photosmart internt batteri (tillval) i skrivaren:

Koppla bort skrivarens strömkabel. Vänta i ca 10 sekunder och anslut strömkabeln igen. Slå på skrivaren.

Om det sitter ett HP Photosmart internt batteri (tillval) i skrivaren:

Koppla bort skrivarens strömkabel om den är ansluten. Öppna luckan till batterifacket och ta ut batteriet. Vänta i ca 10 sekunder och sätt sedan in batteriet igen. Anslut strömkabeln igen om du vill. Slå på skrivaren.

• Om statuslampan fortfarande blinkar gult besöker du [www.hp.com/support](http://www.hp.com/support) eller kontaktar Customer Care.

#### **Knapparna på kontrollpanelen fungerar inte.**

Ett fel har uppstått i skrivaren. Vänta en stund och se om skrivaren startas om. Om den inte gör det provar du med följande:

● Stäng av skrivaren. Om det **inte** sitter ett HP Photosmart internt batteri (tillval) i skrivaren:

Koppla bort skrivarens strömkabel. Vänta i ca 10 sekunder och anslut strömkabeln igen. Slå på skrivaren.

Om det sitter ett HP Photosmart internt batteri (tillval) i skrivaren:

Koppla bort skrivarens strömkabel om den är ansluten. Öppna luckan till batterifacket och ta ut batteriet. Vänta i ca 10 sekunder och sätt sedan in batteriet igen. Anslut strömkabeln igen om du vill. Slå på skrivaren.

Om skrivaren inte startas om, och knapparna på kontrollpanelen fortfarande inte fungerar, går du till [www.hp.com/support](http://www.hp.com/support) eller kontaktar Customer Care.

#### **Skrivaren hittar inte eller kan inte visa fotona på minneskortet.**

Prova med följande:

Stäng av skrivaren.

Om det **inte** sitter ett HP Photosmart internt batteri (tillval) i skrivaren:

Koppla bort skrivarens strömkabel. Vänta i ca 10 sekunder och anslut strömkabeln igen. Slå på skrivaren.

Om det sitter ett HP Photosmart internt batteri (tillval) i skrivaren:

Koppla bort skrivarens strömkabel om den är ansluten. Öppna luckan till batterifacket och ta ut batteriet. Vänta i ca 10 sekunder och sätt sedan in batteriet igen. Anslut strömkabeln igen om du vill. Slå på skrivaren.

- Filerna på minneskortet kan ha sparats i ett format som skrivaren inte kan läsa direkt från minneskortet.
	- Spara fotona på datorn och skriv ut dem därifrån. Mer information finns i dokumentationen som medföljde kameran och i HP Photosmart Skrivarhjälp.
	- Nästa gång du fotograferar kan du ställa in så att kameran sparar i något av de filformat som skrivaren kan läsa direkt från minneskortet. En lista över

filformat som hanteras finns i [Skrivarspecifikationer](#page-46-0). Hur du ställer in ett visst filformat i kameran står i dokumentationen som medföljde den.

#### <span id="page-39-0"></span>**Det går inte att slå på skrivaren, trots att strömkabeln är ansluten.**

Skrivaren kan ha dragit för mycket ström. Om det **inte** sitter ett HP Photosmart internt batteri (tillval) i skrivaren:

Koppla bort skrivarens strömkabel. Vänta i ca 10 sekunder och anslut strömkabeln igen. Slå på skrivaren.

Om det sitter ett HP Photosmart internt batteri (tillval) i skrivaren:

Koppla bort skrivarens strömkabel om den är ansluten. Öppna luckan till batterifacket och ta ut batteriet. Vänta i ca 10 sekunder och sätt sedan in batteriet igen. Anslut strömkabeln igen om du vill. Slå på skrivaren.

Om skrivarens strömkabel sitter i en grendosa kanske den är avstängd. Slå på grendosan, och slå sedan på skrivaren.

**Det sitter ett HP Photosmart internt batteri (tillval) i skrivaren, men skrivaren får ingen ström.**

- Batteriet behöver kanske laddas. Anslut strömkabeln och ladda batteriet. Statuslampan blinkar grönt medan batteriet laddas.
- Om batteriet är laddat kan du prova med att ta bort det och sätta i det igen.

#### **Det sitter ett HP Photosmart internt batteri (tillval) i skrivaren, men det laddas inte.**

- Öppna luckan till batterifacket. Ta ut batteriet och sätt in det igen. Mer information om hur du sätter in batteriet finns i dokumentationen som medföljde det.
- Se till att skrivarens strömkabel är ordentligt ansluten, både till skrivaren och nätuttaget. När skrivaren stängs av blinkar statuslampan grönt. Det visar att batteriet laddas.
- Slå på skrivaren. Batteriladdningsindikatorn, en blixt, blinkar ovanför batteriikonen på skrivarskärmen medan batteriet laddas.
- Det tar ungefär fyra timmar för ett tomt batteri att bli fulladdat om skrivaren inte används under tiden. Om batteriet fortfarande inte går att ladda bör du byta ut det.

#### **En varning för dåligt batteri visas. Jag har anslutit skrivaren till bilen med en HP Photosmart-biladapter (tillval), men skrivaren fungerar inte med den nya strömkällan.**

- Stäng av skrivaren först.
- Anslut sedan skrivaren med HP Photosmarts biladapter.
- Slå på skrivaren.

#### **Det låter om skrivaren när jag slår på den, eller det börjar låta om den när den har stått oanvänd länge.**

Det kan låta om skrivaren när den inte har använts under lång tid (cirka 2 veckor), eller när strömmen kommit tillbaka efter att strömförsörjningen brutits. Detta är normalt. Skrivaren rengörs automatiskt så att utskriftskvaliteten inte ska försämras.

### **Utskriftsproblem**

Innan du kontaktar Customer Care bör du läsa igenom det här felsökningsavsnittet eller besöka vår supporttjänst på [www.hp.com/support.](http://www.hp.com/support)

#### <span id="page-40-0"></span>**Det går inte att skriva ut kantfria foton via kontrollpanelen.**

Funktionen kan vara avstängd. Så här aktiverar du kantfri utskrift:

1 Ta bort eventuella minneskort från minneskortplatserna.

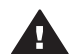

**Viktigt** Ta inte ut minneskortet medan minneskortslampan blinkar.

- 2 Tryck på **OK** på kontrollpanelen. Skrivarmenyn visas.
- 3 Välj **Preferences** (Inställningar) och tryck på **OK**.
- 4 Välj **Borderless** (Kantfri) och tryck på **OK**.
- 5 Välj **On** (På) och tryck på **OK**.

#### **Papperet matas inte in korrekt i skrivaren.**

- Se till att pappersledaren ligger emot papperet utan att böja det.
- Infacket kan vara för fullt. Ta bort några ark och försök skriva ut igen.
- Om du använder fotopapper och arken sitter ihop kan du ta ett ark i taget.
- Om skrivaren används där luftfuktigheten är mycket hög eller låg skjuter du in fotopapperet så långt det går i infacket, ett ark i taget.
- Om fotopapperet är böjt lägger du det i en plastpåse och böjer försiktigt åt motsatt håll tills papperet ligger plant. Om det inte hjälper bör du byta ut det mot fotopapper som inte är böjt. Information om hur man bäst förvarar och hanterar fotopapper finns i avsnittet [Bevara kvaliteten på fotopapper.](#page-35-0)
- Papperet kan vara för tunt eller för tjockt. Prova med HP:s fotopapper. Mer information finns i [Välja rätt papper](#page-15-0).

#### **Fotografiet skrivs ut snett eller förskjutet.**

- Papperet kan ha lagts i på fel sätt. Lägg i papperet på nytt. Se noga till att papperet är vänt åt rätt håll i infacket och att pappersledaren ligger emot pappersbuntens kanter. Anvisningar om hur du laddar papper finns i [Fylla på med](#page-15-0) [papper](#page-15-0).
- Bläckpatronen kan vara feljusterad. Mer information finns i [Justera bläckpatronen.](#page-33-0)

#### **Ingenting skrevs ut.**

- Skrivaren kan behöva ses över. Läs eventuella anvisningar på skrivarskärmen.
- Strömmen kan vara av, eller en kontakt kanske inte sitter i ordentligt. Kontrollera att strömmen är på och att strömkabeln är ordentligt ansluten. Kontrollera att batteriet sitter rätt, om du använder ett sådant.
- Infacket kan vara tomt. Kontrollera att infacket har fyllts på som det ska. Anvisningar om hur du laddar papper finns i [Fylla på med papper](#page-15-0).
- Papperet kan ha fastnat under utskriften. Anvisningar om hur du åtgärdar papperstrassel finns i nästa avsnitt.

#### <span id="page-41-0"></span>**Papperet fastnade under utskriften.**

Följ eventuella anvisningar på skrivarskärmen. Så här åtgärdar du papperstrassel:

- Om papperet sticker ut på skrivarens framsida drar du försiktigt ut det mot dig.
- Om papperet inte sticker ut på framsidan kan du försöka ta bort det från skrivarens baksida:
	- Ta bort allt papper i infacket. Tryck sedan infacket nedåt tills det är helt öppet i vågrätt läge.
	- Dra försiktigt ut papperet som fastnat från skrivarens baksida.
	- Lyft infacket så att det snäpper fast i sitt tidigare läge.
- Om du inte får tag i kanten på papperet som fastnat och inte kan dra ut det gör du så här:
	- Stäng av skrivaren.
	- Om det **inte** sitter ett HP Photosmart internt batteri (tillval) i skrivaren kopplar du från skrivarens strömkabel. Vänta i ca 10 sekunder och anslut strömkabeln igen.
	- Om det sitter ett HP Photosmart internt batteri (tillval) i skrivaren kopplar du från strömkabeln om det behövs. Öppna luckan till batterifacket och ta ut batteriet. Vänta i ca 10 sekunder och sätt sedan in batteriet igen. Anslut strömkabeln igen om du vill.
	- Slå på skrivaren. Skrivaren känner av om det finns papper längs pappersbanan och matar automatiskt ut det.

Tryck på **OK** för att fortsätta.

**Tips** Om du får problem med papperstrassel kan du prova med att lägga i ett ark fotopapper åt gången. Skjut in papperet så långt det går i infacket.

#### **Skrivaren matade ut en tom sida.**

- Avläs indikatorn för bläcknivå på skrivarskärmen. Om bläcket är slut ska du byta bläckpatron. Mer information finns i [Installera bläckpatroner](#page-16-0).
- Du kan tidigare ha avbrutit en påbörjad utskrift. Även om fotot aldrig hann skrivas ut innan utskriften avbröts kanske skrivaren redan hade matat in papperet. Nästa gång du skriver ut kommer skrivaren först att mata ut den tomma sidan.

#### **Fotografiet skrevs inte ut med standardinställningarna för skrivaren.**

Utskriftsinställningarna för det valda fotot kan skilja sig från standardinställningarna. Inställningar som angetts för ett specifikt foto används före skrivarens standardinställningar. Släng alla utskriftsinställningar som har gjorts specifikt för fotot genom att avmarkera det. Mer information finns i [Markera de foton som ska skrivas ut.](#page-24-0)

#### **Skrivaren matar ut papperet när utskriften förbereds.**

Den automatiska pappersavkännaren kanske störs av solen. Flytta skrivaren så att den inte står i direkt solljus.

#### **Utskriftskvaliteten är dålig.**

- Bläcket kanske håller på att ta slut i bläckpatronen. Avläs indikatorn för bläcknivå på skrivarskärmen och byt bläckpatron om det behövs. Mer information finns i [Sätt in bläckpatronen.](#page-18-0)
- Digitalkameran kanske var inställd på låg upplösning när du tog fotot. Du får bättre resultat om du ställer in en högre upplösning i kameran.
- <span id="page-42-0"></span>● Kontrollera att du använder rätt sorts fotopapper för utskriften. Bäst resultat får du med HP:s fotopapper. Mer information finns i [Välja rätt papper.](#page-15-0)
- Du kanske skriver ut på fel sida av papperet. Kontrollera att papperet är ilagt med utskriftssidan upp.
- Bläckpatronen kanske behöver rengöras. Mer information finns i [Rengöra](#page-31-0) [bläckpatronen.](#page-31-0)
- Bläckpatronen kan vara feljusterad. Mer information finns i [Justera bläckpatronen.](#page-33-0)

#### **De foton jag valt för utskrift i digitalkameran skrivs inte ut.**

I vissa digitalkameror, som HP 318 och HP 612, kan du markera foton för utskrift både i kamerans internminne och på minneskortet. Om du markerar foton i internminnet och sedan flyttar dem därifrån till minneskortet följer markeringen inte med. Markera foton för utskrift efter det att du överfört dem från kamerans internminne till minneskortet.

### **Problem med Bluetooth-utskrift**

Innan du kontaktar Customer Care bör du läsa igenom det här felsökningsavsnittet eller besöka vår supporttjänst på [www.hp.com/support.](http://www.hp.com/support) Läs också dokumentationen som medföljde HP Bluetooths trådlösa skrivaradapter och den trådlösa Bluetoothenheten.

#### **Bluetooth-enheten hittar inte skrivaren.**

- Kontrollera att HP Bluetooths trådlösa skrivaradapter är ansluten till kameraporten på skrivarens framsida. Lampan på adaptern blinkar när den är klar att ta emot data.
- Inställningen **Accessibility** (Tillgänglighet) för Bluetooth kan vara satt till **Not visible** (Ej synlig). Ändra detta till **Visible to all** (Synlig för alla) på följande sätt:
	- Ta bort eventuella minneskort i skrivarens minneskortplatser.

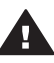

**Viktigt** Ta inte ut minneskortet medan minneskortslampan blinkar.

- Tryck på **OK**. Skrivarmenyn visas.
- Välj **Bluetooth** och tryck på **OK**.
- Välj **Accessibility** (Tillgänglighet) och tryck på **OK**.
- Välj **Visible to all** (Synlig för alla) och tryck på **OK**.
- Inställningen **Security level** (Säkerhetsnivå) för Bluetooth kan vara satt till **High** (Hög). Ändra detta till **Low** (Låg) på följande sätt:
	- Ta bort eventuella minneskort i skrivarens minneskortplatser.

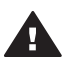

**Viktigt** Ta inte ut minneskortet medan minneskortslampan blinkar.

- Tryck på **OK**. Skrivarmenyn visas.
- Välj **Bluetooth** och tryck på **OK**.
- Välj **Security level** (Säkerhetsnivå) och tryck på **OK**.
- Välj **Low** (låg) och tryck på **OK**.
- <span id="page-43-0"></span>● Bluetooth-enheten kanske använder fel kodnyckel (PIN) för skrivaren. Kontrollera att rätt kodnyckel för skrivaren har angetts i Bluetooth-enheten.
- Du kanske står för långt från skrivaren. Flytta Bluetooth-enheten närmare skrivaren. Avståndet mellan Bluetooth-enheten och skrivaren bör inte större än 10 meter.

#### **Ingenting skrevs ut.**

Skrivaren kanske inte känner igen filtypen som Bluetooth-enheten skickade. En lista över vilka filformat skrivaren hanterar finns i [Skrivarspecifikationer.](#page-46-0)

#### **Utskriftskvaliteten är dålig.**

Det utskrivna fotot kanske är lågupplöst. Du får bättre resultat om du ställer in en högre upplösning i kameran. Observera att upplösningen i foton tagna med VGAkamera, till exempel kameran i en mobiltelefon, kanske inte är tillräckligt hög för att utskriftskvaliteten ska bli bra.

#### **Fotot skrevs ut med kanter.**

Bluetooth-enhetens skrivarprogram kanske saknar stöd för kantfri utskrift. Kontakta återförsäljaren eller gå till deras webbplats för support och hämta deras senaste uppdatering för skrivarprogrammet.

### **Felmeddelanden**

Innan du kontaktar Customer Care bör du läsa igenom det här felsökningsavsnittet eller besöka vår supporttjänst på [www.hp.com/support.](http://www.hp.com/support)

Följande felmeddelanden kan visas på skrivarskärmen. Åtgärda felet genom att följa anvisningarna.

**Felmeddelande: Paper jam. Clear jam then press OK. (Papperstrassel. Åtgärda och tryck på OK).**

Så här åtgärdar du papperstrassel:

- Om papperet sticker ut på skrivarens framsida drar du försiktigt ut det mot dig.
- Om papperet inte sticker ut på framsidan kan du försöka ta bort det från skrivarens baksida:
	- Ta bort allt papper i infacket. Tryck sedan infacket nedåt tills det är helt öppet i vågrätt läge.
	- Dra försiktigt ut papperet som fastnat från skrivarens baksida.
	- Lyft infacket så att det snäpper fast i sitt tidigare läge.
- Om du inte får tag i kanten på papperet som fastnat och inte kan dra ut det gör du så här:
	- Stäng av skrivaren.
	- Om det **inte** sitter ett HP Photosmart internt batteri (tillval) i skrivaren kopplar du från skrivarens strömkabel. Vänta i ca 10 sekunder och anslut strömkabeln igen.
	- Om det sitter ett HP Photosmart internt batteri (tillval) i skrivaren kopplar du från strömkabeln om det behövs. Öppna luckan till batterifacket och ta ut

batteriet. Vänta i ca 10 sekunder och sätt sedan in batteriet igen. Anslut strömkabeln igen om du vill.

- Slå på skrivaren. Skrivaren känner av om det finns papper längs pappersbanan och matar automatiskt ut det.
- Tryck på **OK** för att fortsätta.

**Felmeddelande: Automatic paper sensor failed. (Fel på den automatiska pappersavkännaren).**

Den automatiska pappersavkännaren är skadad, eller det har kommit skräp i vägen för den. Om skrivaren står i direkt solljus kan du flytta undan den, trycka på **OK** och försöka skriva ut igen. Om det inte hjälper går du till [www.hp.com/support](http://www.hp.com/support) eller kontaktar Customer Care.

**Felmeddelande: Cartridge is not compatible. Use appropriate HP cartridge. (Bläckpatronen kan inte användas. Använd rätt HP-patron).**

Byt ut bläckpatronen mot en som kan användas i skrivaren. Mer information finns i [Installera bläckpatroner.](#page-16-0)

**Felmeddelande: Print cartridge cradle is stuck. Clear jam then press OK. (Bläckpatronhållaren har fastnat. Åtgärda och tryck på OK).**

Så här tar du bort skräp i vägen för bläckpatronhållaren:

- 1 Öppna bläckpatronhållarens lucka.
- 2 Ta bort eventuellt skräp i vägen för hållaren.
- 3 Stäng bläckpatronhållarens lucka och tryck på **OK** för att fortsätta.

**Felmeddelande: Cartridge service station is stuck. (Servicestationen för bläckpatroner har fastnat).**

Servicestationen under bläckpatronhållaren ombesörjer att bläckpatronen torkas av och förseglas i parkeringsläge. Så här tar du bort skräp i vägen för servicestationen:

- 1 Öppna bläckpatronhållarens lucka.
- 2 Skjut försiktigt bläckpatronen och bläckpatronhållaren åt vänster så att du kommer åt servicestationen.
- 3 Ta bort eventuellt skräp.
- 4 Stäng bläckpatronhållarens lucka och tryck på **OK** för att fortsätta.

**Felmeddelande: Memory card in backwards. The black side should face up. (Minneskortet är upp och ner. Den svarta sidan ska vara upp).**

SmartMedia-minneskortet sitter upp och ner. Dra försiktigt ut kortet och sätt in det igen med de guldfärgade kontakterna nedåt.

# <span id="page-45-0"></span>**7 Specifikationer**

I det här avsnittet står systemkraven för installation av HP Photosmart skrivarprogramvara samt viktiga tekniska uppgifter om skrivaren.

En fullständig lista över skrivarspecifikationer och systemkrav finns i hjälpen. Information om skrivarhjälpen finns i [Välkommen](#page-5-0).

# **Systemkrav**

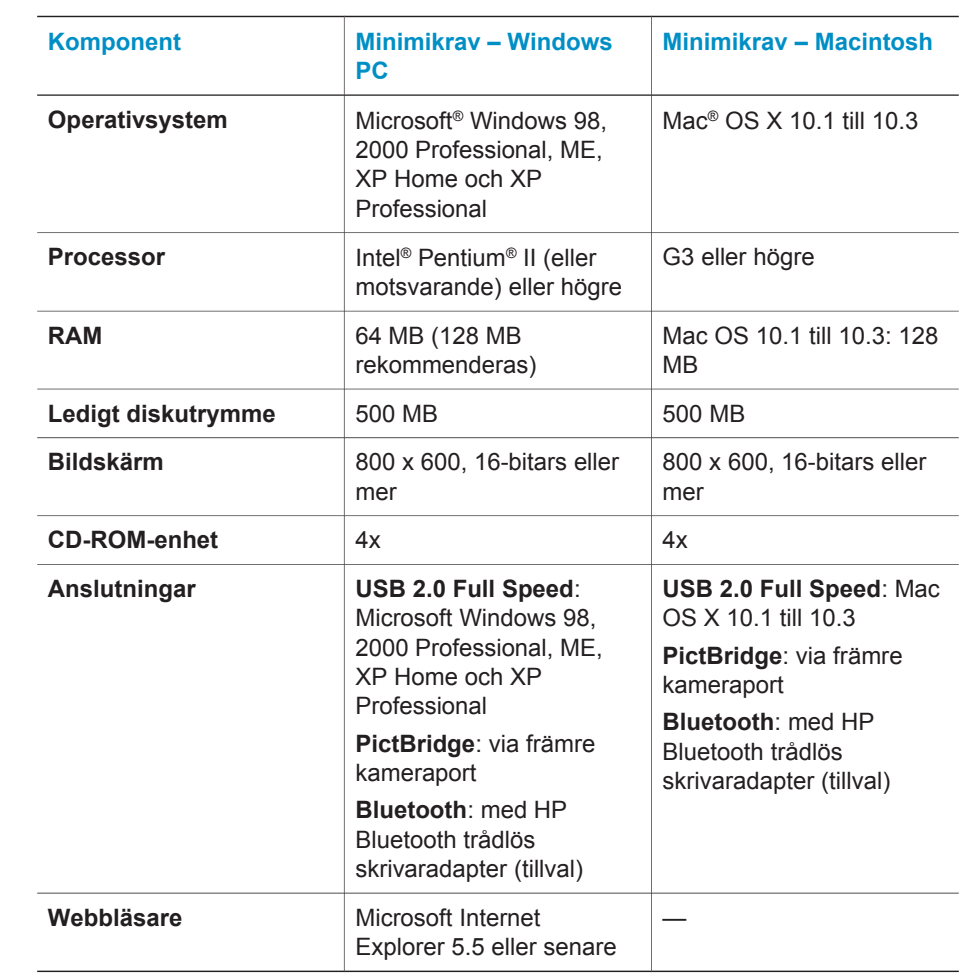

# <span id="page-46-0"></span>**Skrivarspecifikationer**

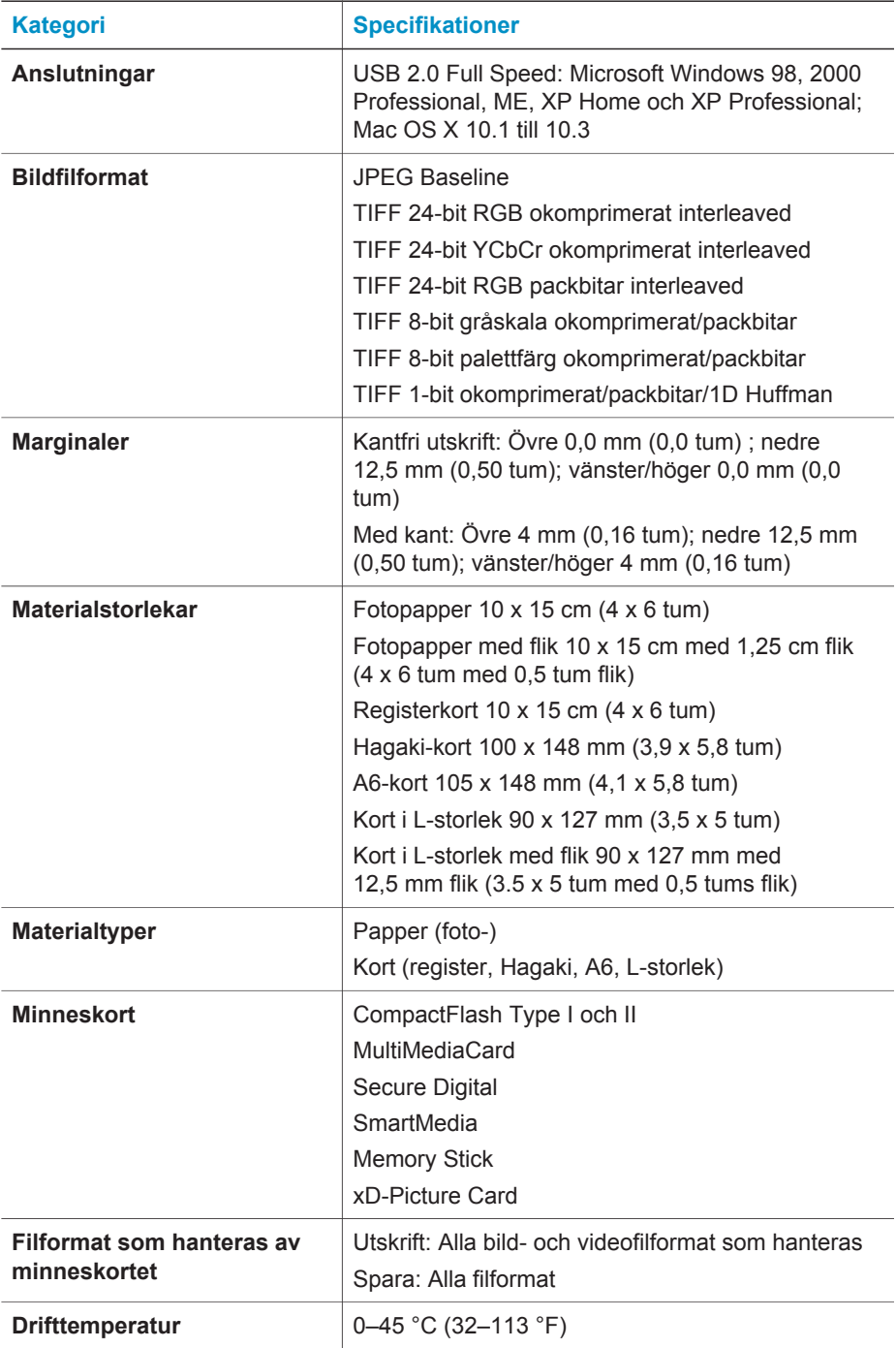

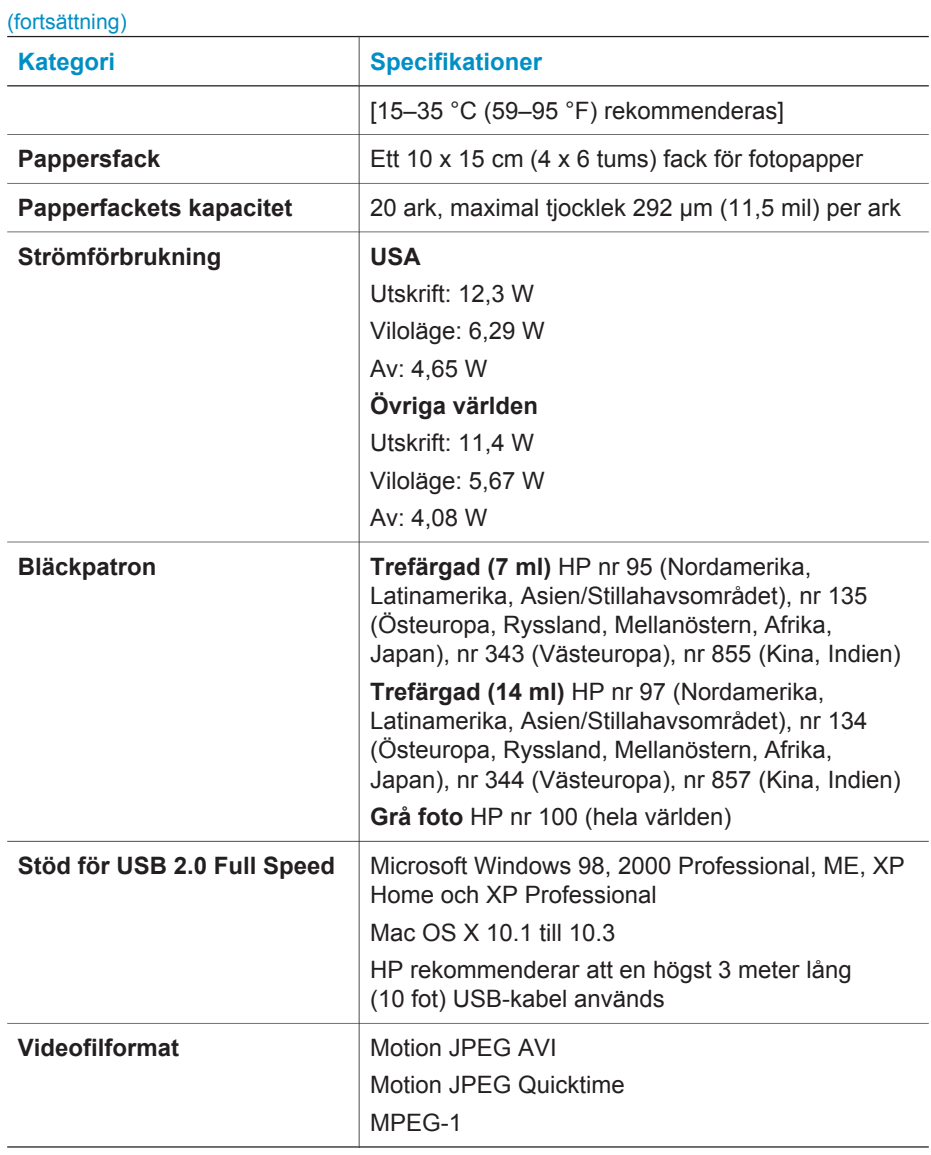

Kapitel 7

# <span id="page-49-0"></span>**8 HP Customer Care**

Gör så här om fel uppstår:

- 1 Läs dokumentationen som medföljde skrivaren.
	- **Installationshandbok**: I *HP Photosmart 320 series Installationshandbok* får du beskrivningar om hur du ställer in skrivaren och skriver ut ditt första fotografi.
	- **Användarhandbok**: Du håller *HP Photosmart 320 series Användarhandbok* i handen just nu. Boken innehåller beskrivningar av skrivarens grundläggande funktioner, förklaringar av hur du använder skrivaren utan att ansluta till en dator och dessutom felsökningsinformation för maskinvaran.
	- **HP Photosmart Skrivarhjälp**: Skrivarhjälpen på skärmen för HP Photosmart innehåller beskrivningar om hur du använder skrivaren med en dator och innehåller felsökningsinformation om programvaran.
- 2 Om denna information inte löser problemet går du till [www.hp.com/support](http://www.hp.com/support). Här kan du:
	- Läsa supportwebbsidor
	- Kontakta HP via e-post
	- Få teknisk direktsupport via chatt
	- Hämta programvaruuppdateringar

Vilken typ av support som erbjuds varierar beroende på produkt, land/region och språk.

- 3 Kontakta din lokala återförsäljare. Om ett maskinvarufel uppstår ska du lämna in skrivaren där du köpte den. Servicen är kostnadsfri under garantitiden. Efter garantitidens utgång offereras du en serviceavgift.
- 4 Om du inte kan lösa problemet med hjälp av direkthjälpen på datorn eller HP:s webbsidor ringer du till HP Customer Care. Supportnumret för respektive land finns i nästa avsnitt.

# **HP Customer Care på telefon**

Du kan få kostnadsfri telefonsupport under garantitiden. Mer information finns i den bifogade garantin. På [www.hp.com/support](http://www.hp.com/support) kan du se hur lång tid som återstår av garantitiden.

Efter perioden med kostnadsfri support kan du få hjälp från HP mot en extrakostnad. Kontakta din HP-återförsäljare eller ring supporttelefonnumret för Sverige för mer information om supportalternativ.

För HP-support via telefon ringer du supporttelefonnumret för Sverige. Normal samtalstaxa gäller.

**Nordamerika:** Call 1-800-HP-INVENT (1-800-474-6836). U.S. phone support is available in both English and Spanish languages 24 hours a day, 7 days a week (days and hours of support may change without notice). This service is free during the warranty period. A fee may apply outside the warranty period.

**Anmärkning** Västeuropeiska kunder hittar supporttelefonnumret för respektive land eller region på [www.hp.com/support](http://www.hp.com/support).

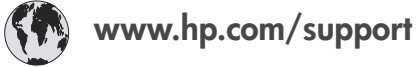

<span id="page-50-0"></span>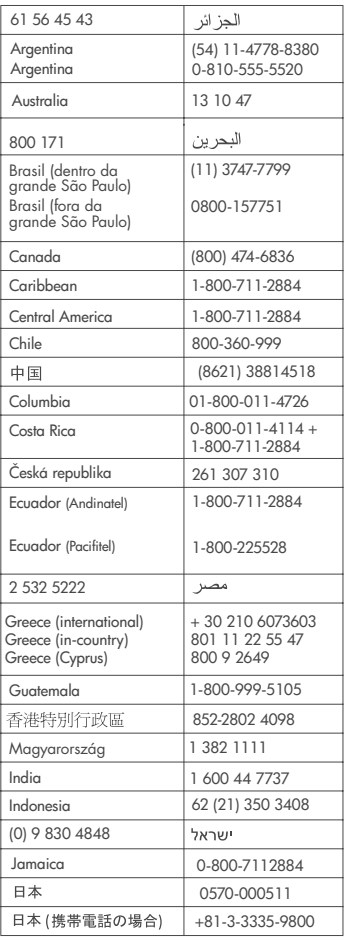

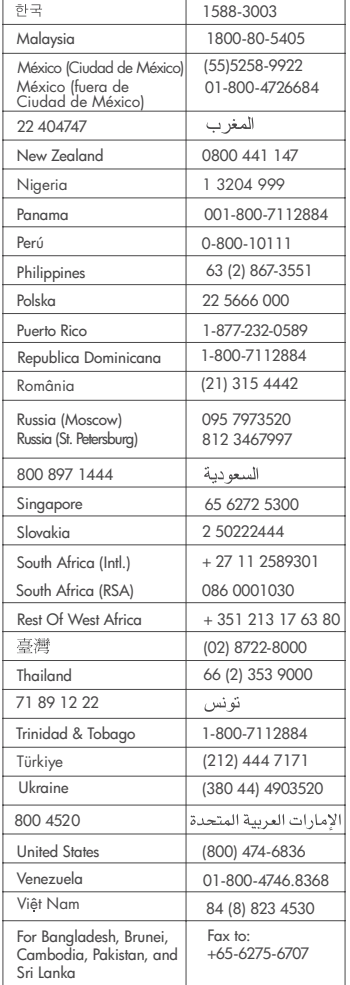

#### **Råd inför telefonsamtalet**

Ring HP Customer Care när du har datorn och skrivaren i närheten. Var beredd att uppge följande information:

- Skrivarens modellnummer (står på skrivarens framsida).
- Skrivarens serienummer (står på skrivarens undersida).
- Datorns operativsystem.
- <span id="page-51-0"></span>Skrivardrivrutinens version:
	- **Windows PC:** Du kan kontrollera vilken version av skrivardrivrutinen du har genom att högerklicka på minneskortsikonen i Windows aktivitetsfält och välja **Om**.
	- **Macintosh:** Du kan kontrollera vilken version av skrivardrivrutinen du har i dialogrutan Skriv ut.
- Meddelanden som visas på skrivarens skärm eller på datorskärmen.
- Svar på följande frågor:
	- Har den situation som du ringer om uppstått förut? Kan du återskapa situationen?
	- Hade du installerat någon ny maskin- eller programvara i samband med att situationen uppstod?

### **Retur till HP**

HP ser till att produkten hämtas och fraktas till ett HP Central Repair Center. Vi står för fraktkostnaden fram och åter. Tjänsten är kostnadsfri under garantitiden för maskinvaran.

Kapitel 8

# <span id="page-53-0"></span>**a Installera programvaran**

Skrivaren levereras med programvara som kan installeras på en dator vid behov.

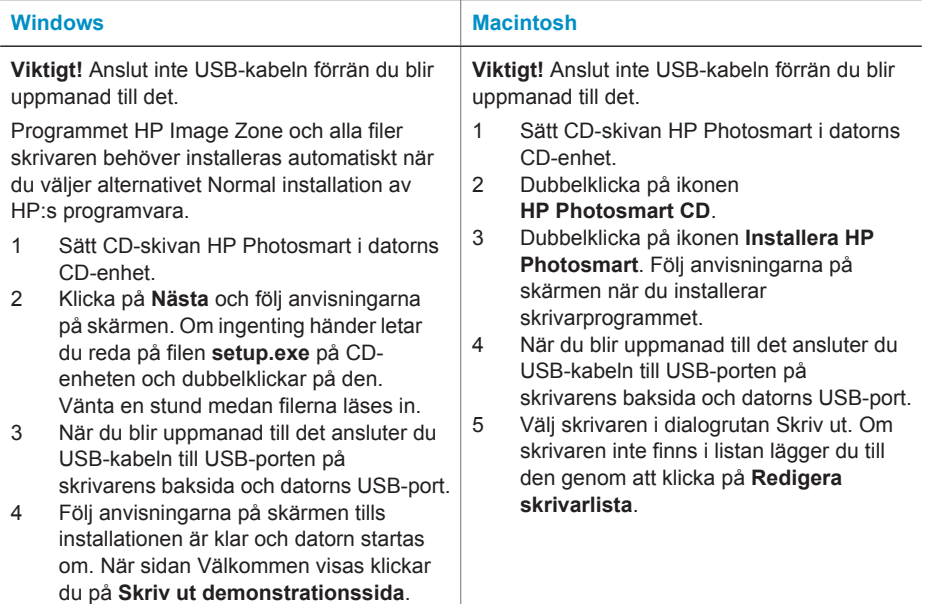

Bilaga a

# <span id="page-55-0"></span>**Index**

#### **B**

bärväska transportera skrivaren [33](#page-35-0) batterier digitalkamera [24](#page-26-0) fack [7](#page-9-0) modell [7](#page-9-0) biladapter [8,](#page-10-0) [33](#page-35-0) bläcknivå, kontrollera [15,](#page-17-0) [30](#page-32-0) bläckpatroner bläcknivå, kontrollera [15](#page-17-0) byta [15](#page-17-0) förvara [17](#page-19-0) förvaring [32](#page-34-0) installera [15](#page-17-0) justera [31](#page-33-0) rengöra [29](#page-31-0) rengöra kontakterna [30](#page-32-0) testa [30](#page-32-0) välja [14](#page-16-0) Bluetooth ansluta till skrivare [27](#page-29-0) felsökning [40](#page-42-0) trådlös skrivaradapter [8](#page-10-0) byta bläckpatroner [15](#page-17-0)

#### **C**

CompactFlash [17](#page-19-0) Customer Care [47](#page-49-0)

#### **D**

dator ansluta till skrivare [27](#page-29-0) installera programvara [51](#page-53-0) skriva ut från [3](#page-5-0) systemkrav [43](#page-45-0) Digital blixt [23](#page-25-0) digitala kameror. *se* kameror direkthjälp [3](#page-5-0) dokumentation, skrivare [3](#page-5-0)

#### **E**

e-posta foton [27](#page-29-0)

#### **F**

fack, pappers- [4](#page-6-0)

felmeddelanden [41](#page-43-0) felsökning blinkande lampor [35](#page-37-0) Bluetooth [40](#page-42-0) Customer Care [47](#page-49-0) felmeddelanden [41](#page-43-0) hittar inte foton [36](#page-38-0) kantfria foton [38](#page-40-0) knapparna fungerar inte [36](#page-38-0) låter om skrivaren [37](#page-39-0) problem med papper [38](#page-40-0) problem med strömförsörjningen [37](#page-39-0) problem med utskriftskvaliteten [39](#page-41-0) filformat som hanteras [17](#page-19-0), [44](#page-46-0) förvara bläckpatroner [17](#page-19-0) förvaring bläckpatroner [32](#page-34-0) fotopapper [33](#page-35-0) skrivare [32](#page-34-0) foton bläckpatroner, välja [14](#page-16-0) e-posta [27](#page-29-0) förbättra kvalitet [23](#page-25-0) index [22](#page-24-0) markera för utskrift [22](#page-24-0) skriva ut [24](#page-26-0) spara till datorn [27](#page-29-0) stöd, filformat [17](#page-19-0) visa [22](#page-24-0) fylla på papper [13](#page-15-0)

#### **H**

hjälp. *se* felsökning hjälp, direkt [3](#page-5-0) HP Instant Share [27](#page-29-0) HP-digitalkameror med direktutskriftsfunktion [24](#page-26-0)

#### **I**

inriktningssida [31](#page-33-0) installera bläckpatroner [15](#page-17-0)

#### **J**

JPEG-format [17](#page-19-0) justera bläckpatroner [31](#page-33-0)

#### **K**

kameror ansluta till skrivare [27](#page-29-0) foton skrivs inte ut [40](#page-42-0) port [4](#page-6-0) skriva ut från [24](#page-26-0) kantfria foton skriv ut med kanter [41](#page-43-0) skrivs inte ut [38](#page-40-0) knappar [5](#page-7-0) kvalitet felsökning [39](#page-41-0) foton [23](#page-25-0) fotopapper [33](#page-35-0) skriva ut en testsida [30](#page-32-0) utskrift [24](#page-26-0)

#### **L**

lampor [5](#page-7-0) layout, välja [24](#page-26-0)

#### **M**

manöverpanel [5](#page-7-0) Memory Stick [17](#page-19-0) meny, skrivare [8](#page-10-0) Microdrive [17](#page-19-0) miniatyrer, skriva ut [22](#page-24-0) minneskort foton visas inte [36](#page-38-0) sätta in [17](#page-19-0) skriva ut från [24](#page-26-0) ta bort [19](#page-21-0) typer som hanteras [17](#page-19-0) MPEG-1-format [17](#page-19-0) MultiMediaCard [17](#page-19-0)

#### **P**

papper bevara [33](#page-35-0) fack [4](#page-6-0) felsökning [38](#page-40-0) förvara [13](#page-15-0)

fylla på [13](#page-15-0) köpa och välja [13](#page-15-0) specifikationer [44](#page-46-0) patroner. *se* bläckpatroner PictBridge-kameror [24](#page-26-0) programvara, installera [51](#page-53-0)

#### **R**

regulatory notices [55](#page-57-0) rengöring bläckpatroner [29](#page-31-0) kontakterna på bläckpatronen [30](#page-32-0) skrivare [29](#page-31-0) rikta in bläckpatroner [15](#page-17-0)

#### **S**

sätta in minneskort [17](#page-19-0) Secure Digital [17](#page-19-0) skriva ut flera foton [22](#page-24-0) flera kopior [22](#page-24-0) fotoindex [22](#page-24-0) foton [24](#page-26-0) från dator [3](#page-5-0) från kameror [24](#page-26-0) från minneskort [24](#page-26-0) miniatyrer [22](#page-24-0) testsida [30](#page-32-0) utan dator [21](#page-23-0) välja layout [24](#page-26-0) skrivare ansluta [27](#page-29-0) delar [4](#page-6-0) dokumentation [3](#page-5-0) felmeddelanden [41](#page-43-0) förvaring [32](#page-34-0) meny [8](#page-10-0) problem med strömförsörjningen [37](#page-39-0) rengöra [29](#page-31-0) specifikationer [44](#page-46-0) tillbehör [7](#page-9-0), [33](#page-35-0) transportera [33](#page-35-0) varningar [4](#page-1-0) skrivkassetter [14](#page-16-0) SmartFocus [23](#page-25-0) SmartMedia [17](#page-19-0) spara foton till datorn [27](#page-29-0) specifikationer [43](#page-45-0) svartvita foton [14](#page-16-0) systemkrav [43](#page-45-0)

#### **T**

ta bort minneskort [19](#page-21-0) testsida [30](#page-32-0) TIFF-format [17](#page-19-0) tillbehör [7,](#page-9-0) [33](#page-35-0) transportera skrivaren [7](#page-9-0), [33](#page-35-0)

#### **U**

USB anslutningstyp [27](#page-29-0) port [4](#page-6-0) specifikationer [44](#page-46-0)

#### **V**

väska modell [8](#page-10-0) visa foton [22](#page-24-0)

#### **X**

xD-Picture Card [17](#page-19-0)

#### <span id="page-57-0"></span>**Declaration of conformity**

According to ISO/IEC Guide 22 and EN 45014

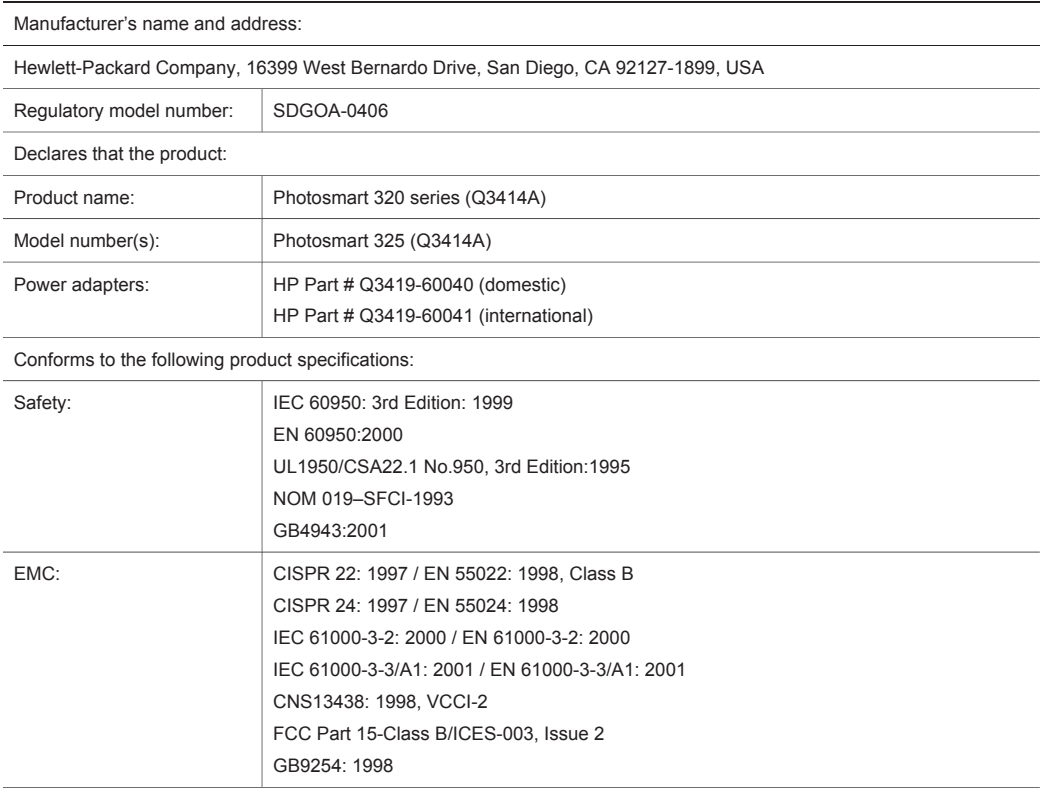

Supplementary Information:

The Product herewith complies with the requirements of the Low Voltage Directive 73/23/EEC and the EMC Directive 89/336/EEC and carries the CE marking accordingly.

European Contact for regulatory topics only: Hewlett Packard GmbH, HQ-TRE, Herrenberger Strasse 140, D-71034 Böblingen Germany. (FAX +49-7031-14-3143)